# **STDV710** 开发板 用户手册

# V1.0

深圳市博格达科技

地址: 深圳市福田区赛格电子市场高科德交易中心 51868室

联系电话: 0755-33062551 13723473137

网址: www.bogodtech.com www.bogod.hqew.com

# 目录

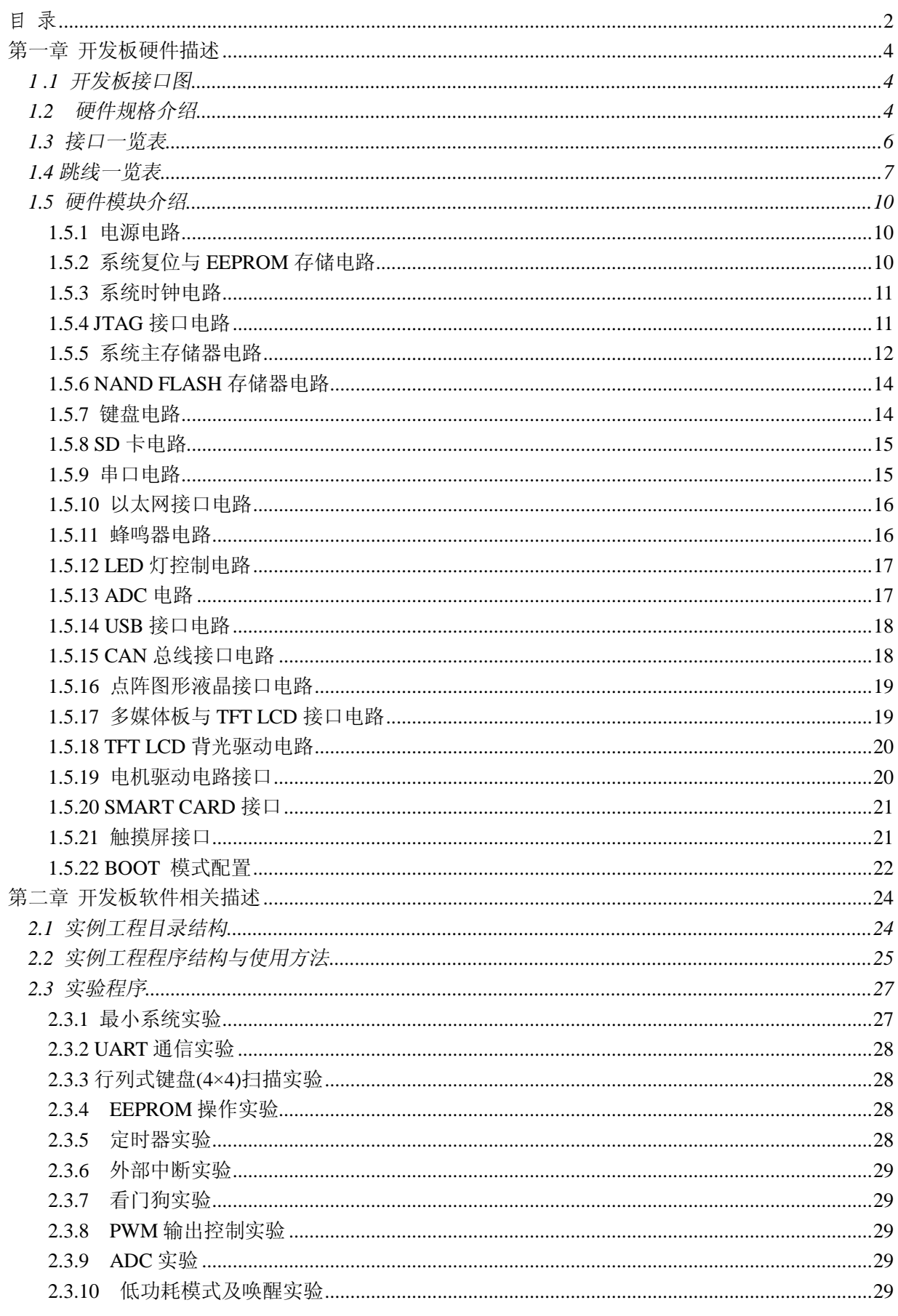

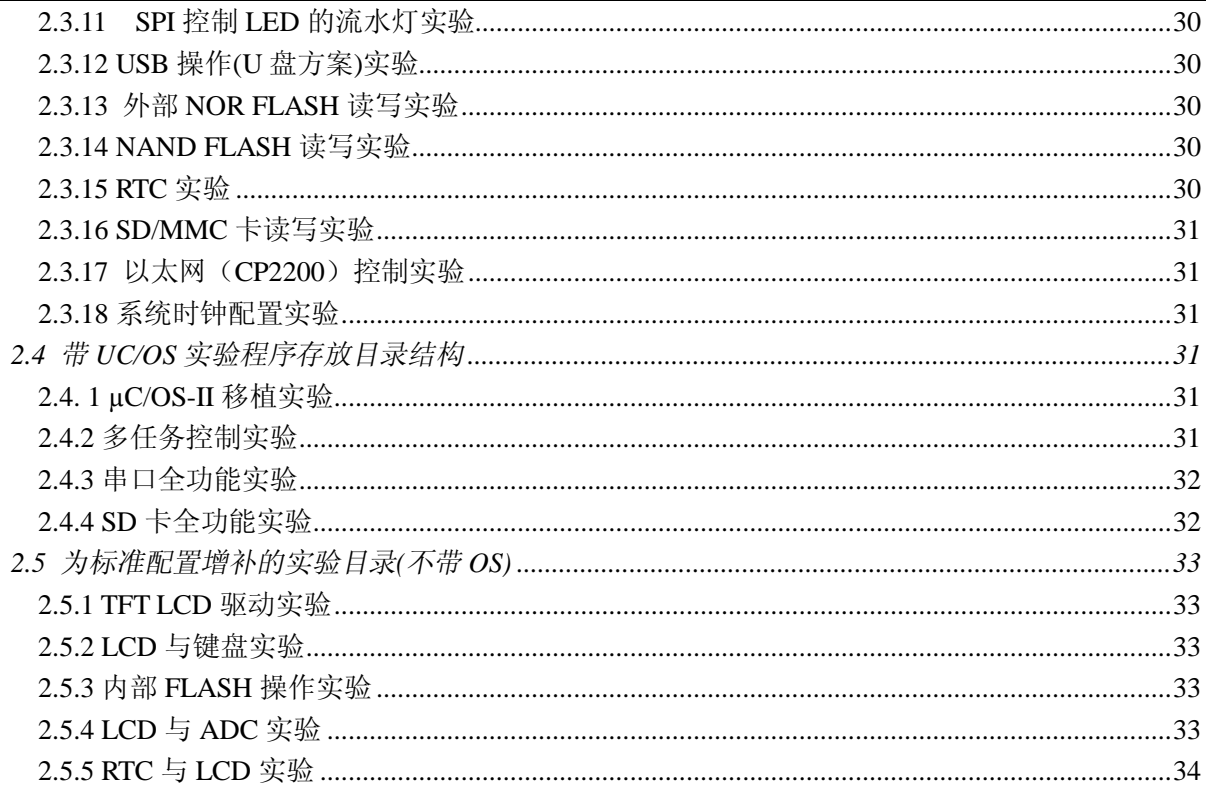

# 第一章 开发板硬件描述

# **1 .1** 开发板接口图

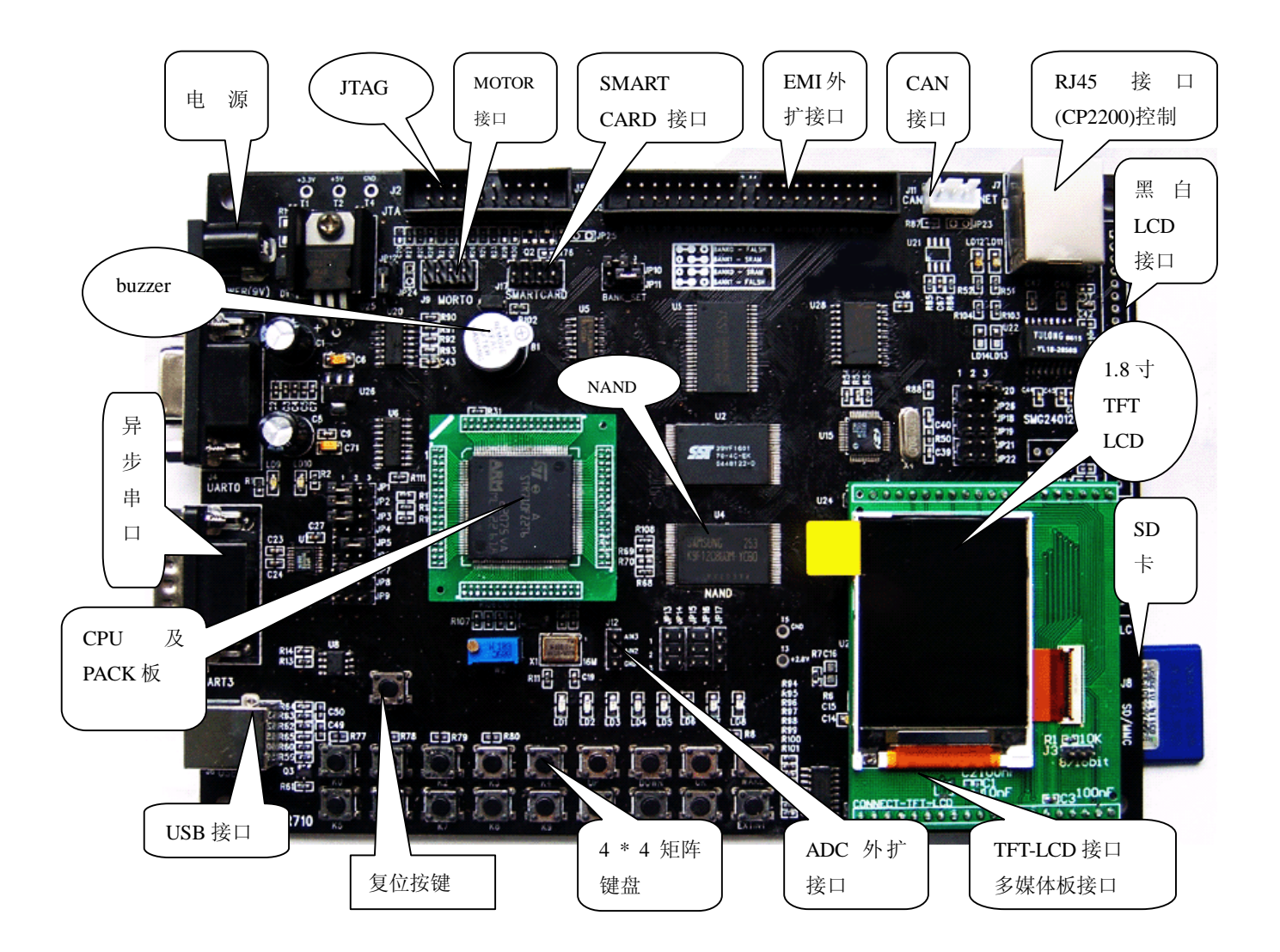

- **1.2** 硬件规格介绍
	- $\blacksquare$  处理器: SIR710F-Z2I6 内含(256-16) KB FALSH 61KB SRAM
	- 电源接口 SV电源;

**EMI**  $\frac{1}{2}$   $\frac{1}{2}$   $\frac{1$ 

 $($  SST39VF1601 $)$ :

- 10 $M \star \mathbb{N}$ 接口(CP2300, Silicon,3.3V);
- USB2.0通信接口(DEMCE);
- CAN2 O通信接口;
- 2个 RS232异步串行接口(URATO URRT3 可直接连做 RS232通信实验);
- SH 接口 (74€595D驱动控制 IHD流水灯);
- SDNC卡接口;
- 330**x 240** 黑白图形液晶字 LCD接口, 160x 128 TFT-LCD接口;
- 触摸屏接口(采用 IIC接口的 TSC200B控制芯片芯片);
- 4路 ADC输入接口、1个板上电位器(ADC实验)、2路外扩;
- 1个蜂鸣器;
- 1个复位按键 (RST);
- 1个唤醒按键 (wake);
- 4x4矩阵键盘;
- $\blacksquare$  8  $\land$  LED $\tt\mathbb{T}$
- SMRCHD接口;
- HDC接口
- ENI外部扩展接口(16位数据总线、18位地址总线等);
- 20脚 JPG调试接口(支持 HASH蛲写);
- NNDFALSH接口 (最大支持 1GHT的 NNDFLASH;

# **1.3** 接口一览表

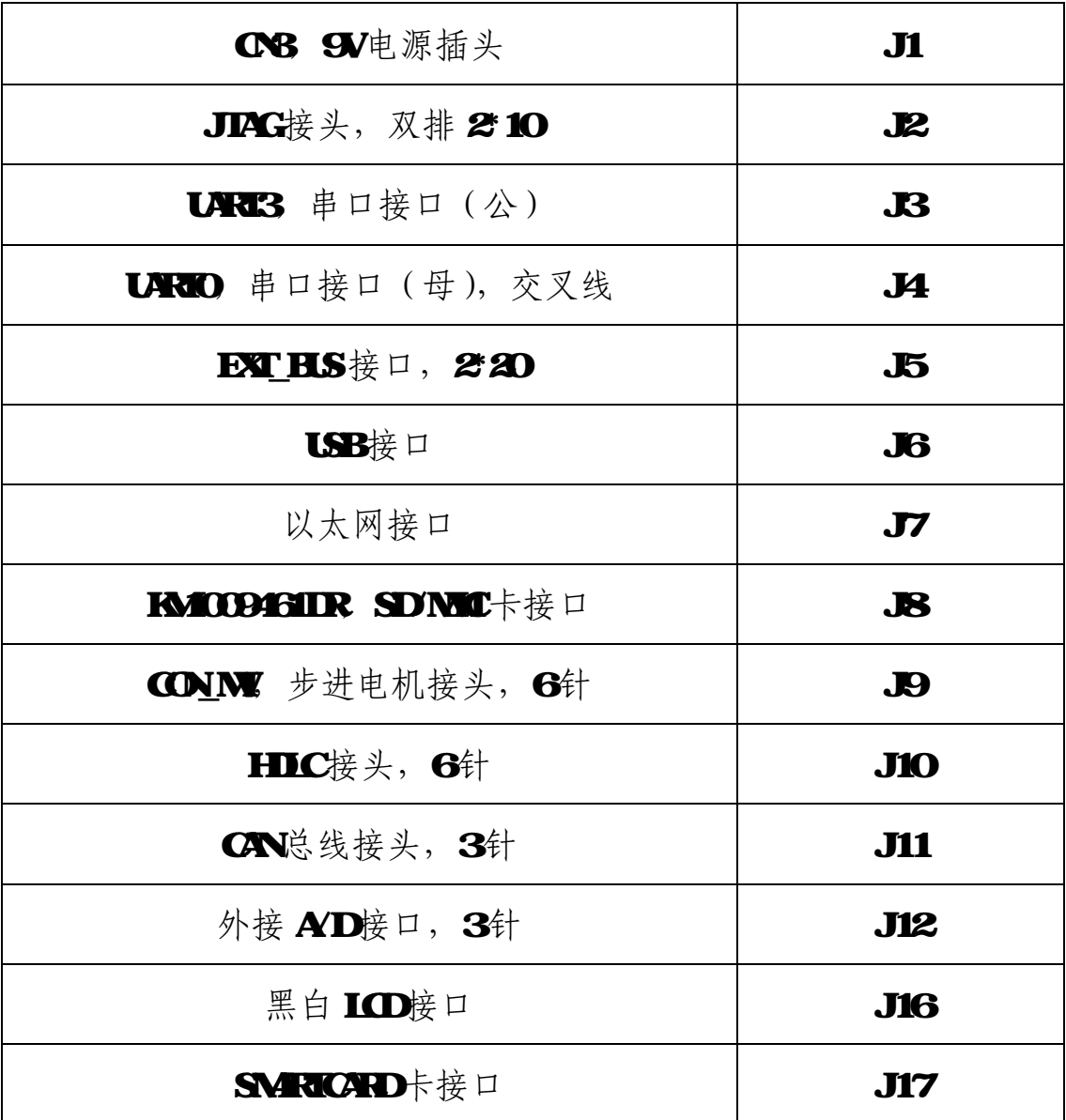

另: U24 为 160 x 128 TFT-LCD 和多媒体板接口, 两者兼容。

# **1.4** 跳线一览表

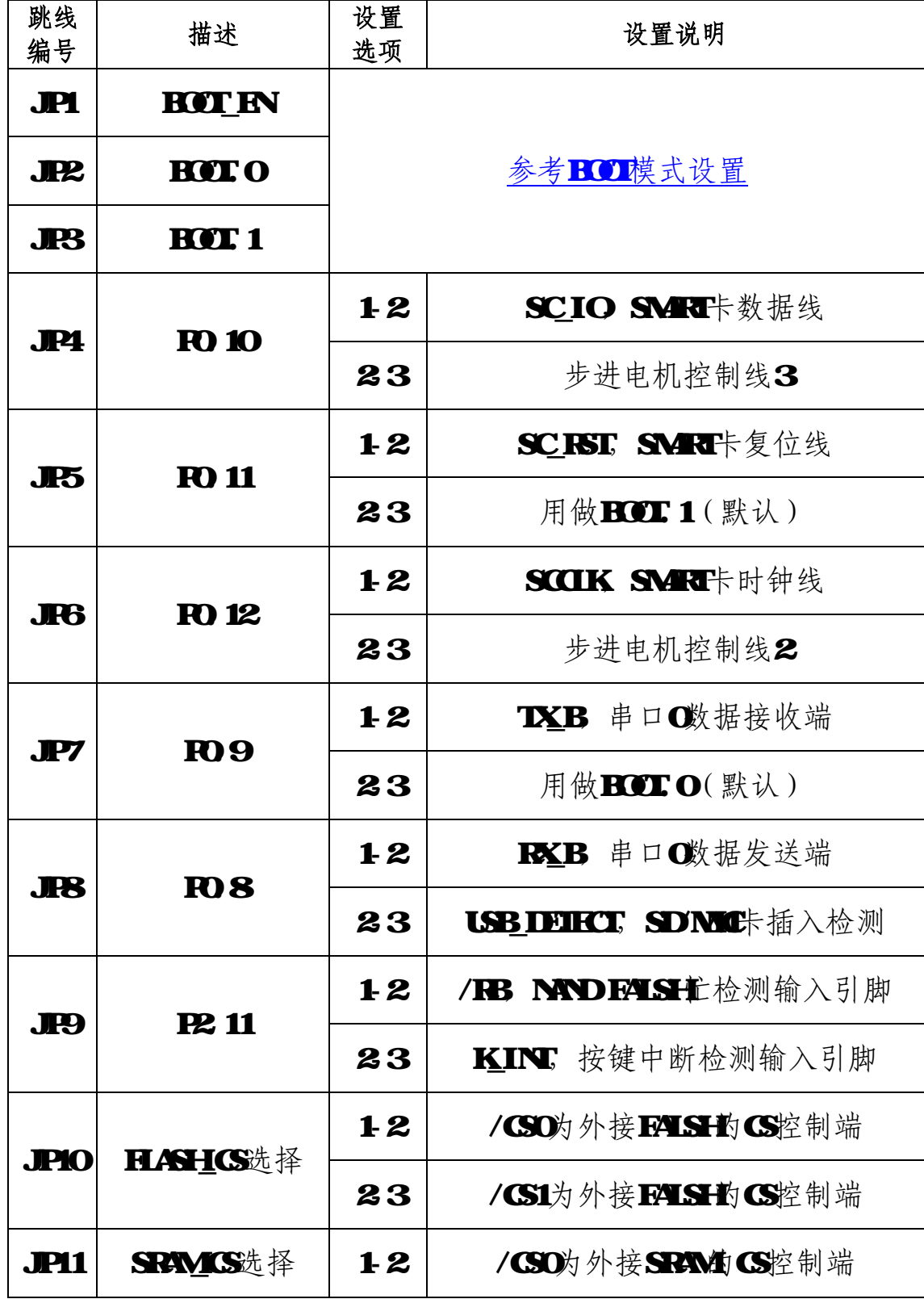

STDV710 教学/竞赛/开发平台用户手册

|              |               | 23    | /CS1为外接SRAM打CS控制端       |
|--------------|---------------|-------|-------------------------|
| <b>JP12</b>  | <b>FO 13</b>  | $1-2$ | <b>PMMICR</b> 步进电机控制线O  |
|              |               | 23    | HZRRN 蜂鸣器控制端            |
| <b>JPI</b> 3 | <b>P28</b>    | $1-2$ | INTRIL, 以太网中断输入管脚       |
|              |               | 23    | SDW SDNG卡中断输入管脚         |
| <b>.PI4</b>  | P1.2          | $1-2$ | AINC 外扩AIC接口            |
|              |               | 23    | LORST, 黑白LO夏位管脚         |
| <b>.PI5</b>  | <b>PL3</b>    | $1-2$ | AINB 外扩AID接口            |
|              |               | 23    | MCINT SDNIC 中断管脚        |
|              | JPI6 H595电源控制 | $1-2$ | 使能 74695DL 源33V         |
|              |               | 23    | 关闭74695DL源33V           |
| <b>JP17</b>  | 多媒体板Ⅲ选        | $1-2$ | 直接使用160有源晶振输出           |
|              | 择             | 23    | 使用ARM值部输出时钟             |
| P18          | PI. 13        | $1-2$ | KIK HIC接口时钟线            |
|              |               | 23    | NETRST, 以太网复位管脚         |
| <b>JP19</b>  | <b>PL 14</b>  | $1-2$ | HED HIC接口数据接收端          |
|              |               | 23    | VOBS IST, 多媒体芯片VOBS复位管脚 |
| <b>JP2O</b>  | <b>PI.</b> 15 | $1-2$ | HND HIC接口数据发送端          |
|              |               | 23    | VJOSINSI, 多媒体芯片VJOS复位管脚 |
| <b>JP21</b>  | <b>PL 12</b>  | $1-2$ | CAVIX CAN总线接口数据发送端      |
|              |               | 23    | 连接独立发光二级管IDI3           |
| <b>JP22</b>  | <b>PL 11</b>  | 12    | CANK CANE线接口数据接收端       |

STDV710 教学/竞赛/开发平台用户手册

|             |          | 23    | 连接独立发光二级管IDI4          |
|-------------|----------|-------|------------------------|
| <b>JP23</b> | CN总线匹配   | 断开    | 总线上不匹配电阻               |
|             |          | 短接    | 总线上匹配120电阻             |
| <b>JP24</b> | 步进电机电源   | 断开    | 切断电源                   |
|             | 控制       | 短接    | 接通电源                   |
| JP25        | TIAC复位选择 | 断开    | 使用CPU的复位信号/JIRST(默认)   |
|             | 端        | 短接    | 使用主板上的复位信号/RST_SIRZICF |
| <b>JP26</b> | CN接口模式选  | $1-2$ | 高速模式                   |
|             | 择        | 23    | 低速模式                   |

# **1.5** 硬件接口模块介绍

#### **1.5.1** 电源电路

SID/710系列开发板主板使用三组电源(5CV33V,28V)具体电路如图 所示。

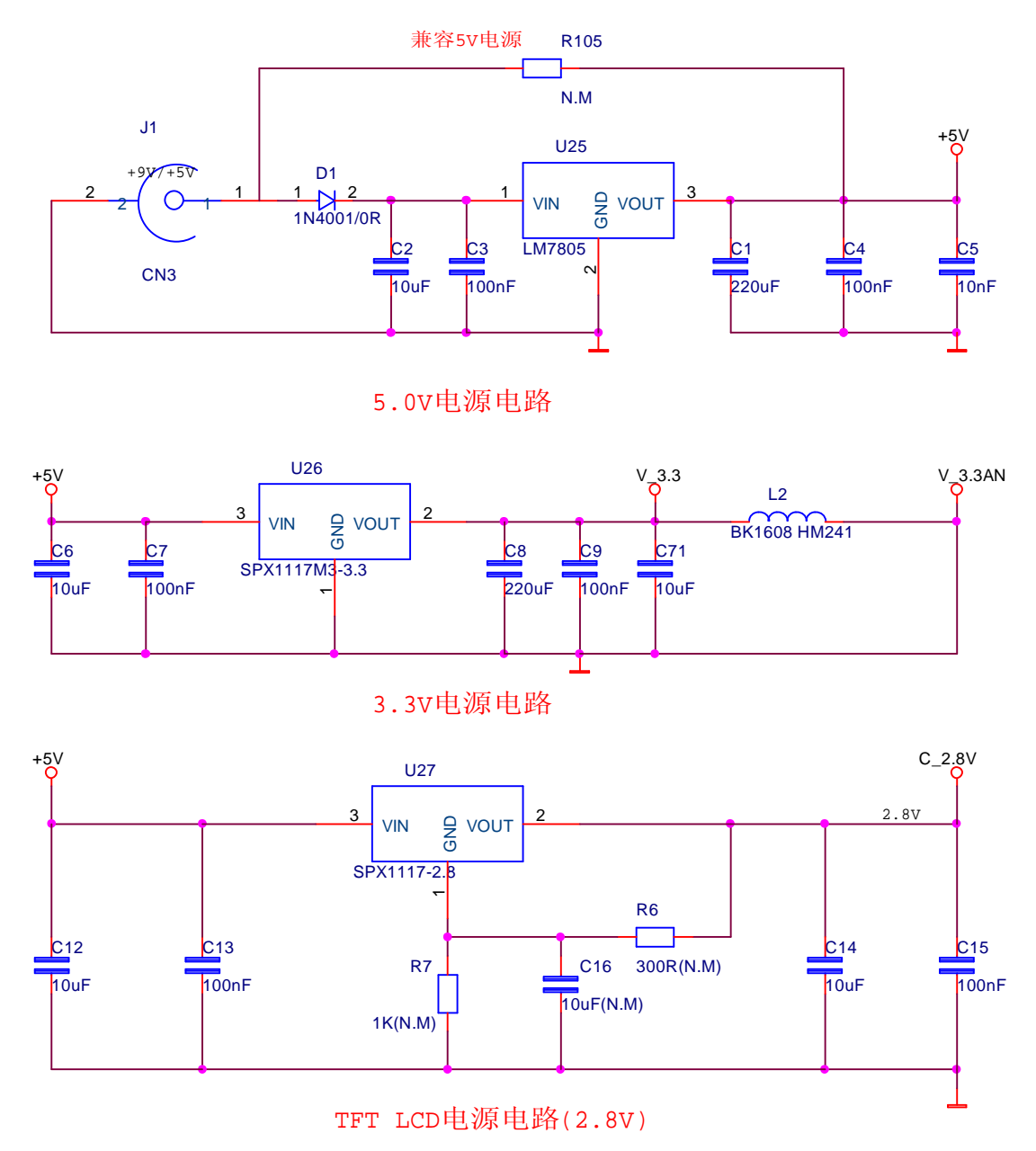

# **1.5.2** 系统复位与 **EEPROM** 存储电路

本开发板的复位电路使用了带I2C存储器的电源监控芯片CATIOE5II-3D

联系电话: 0755-33062551 Email: wyuyun@hotmail.com

(复位门槛电压为30315V),其电路原理如图所示.

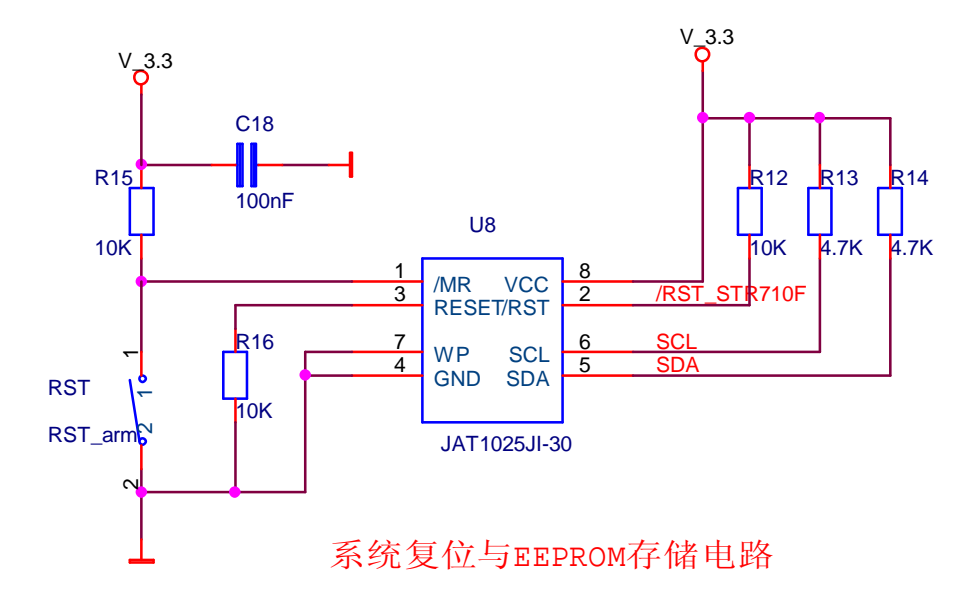

# **1.5.3** 系统时钟电路

SID/710开发板采用的是有源晶振(16NB 3V,其内部PLL电路可调整系 统时钟,使系统运行速度更快(CPU最大操作时钟为50NHZ).电路如图.

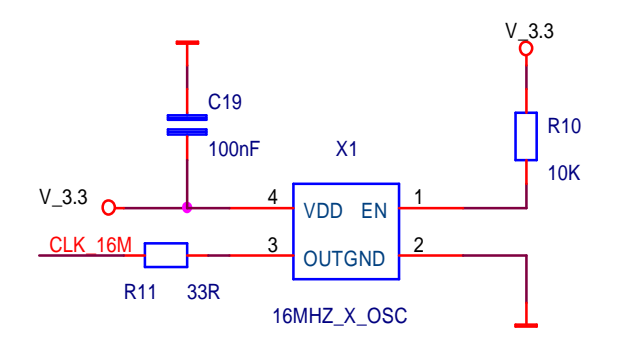

ARM主时钟电路(16M)

#### **1.5.4 JTAG** 接口电路

SIDV710开发板采用标准20脚JTAG访真调试接口,支持标准的ICE在线仿 真器,其JTAG信号的定义及与SIDV710芯片的连接如图所示。

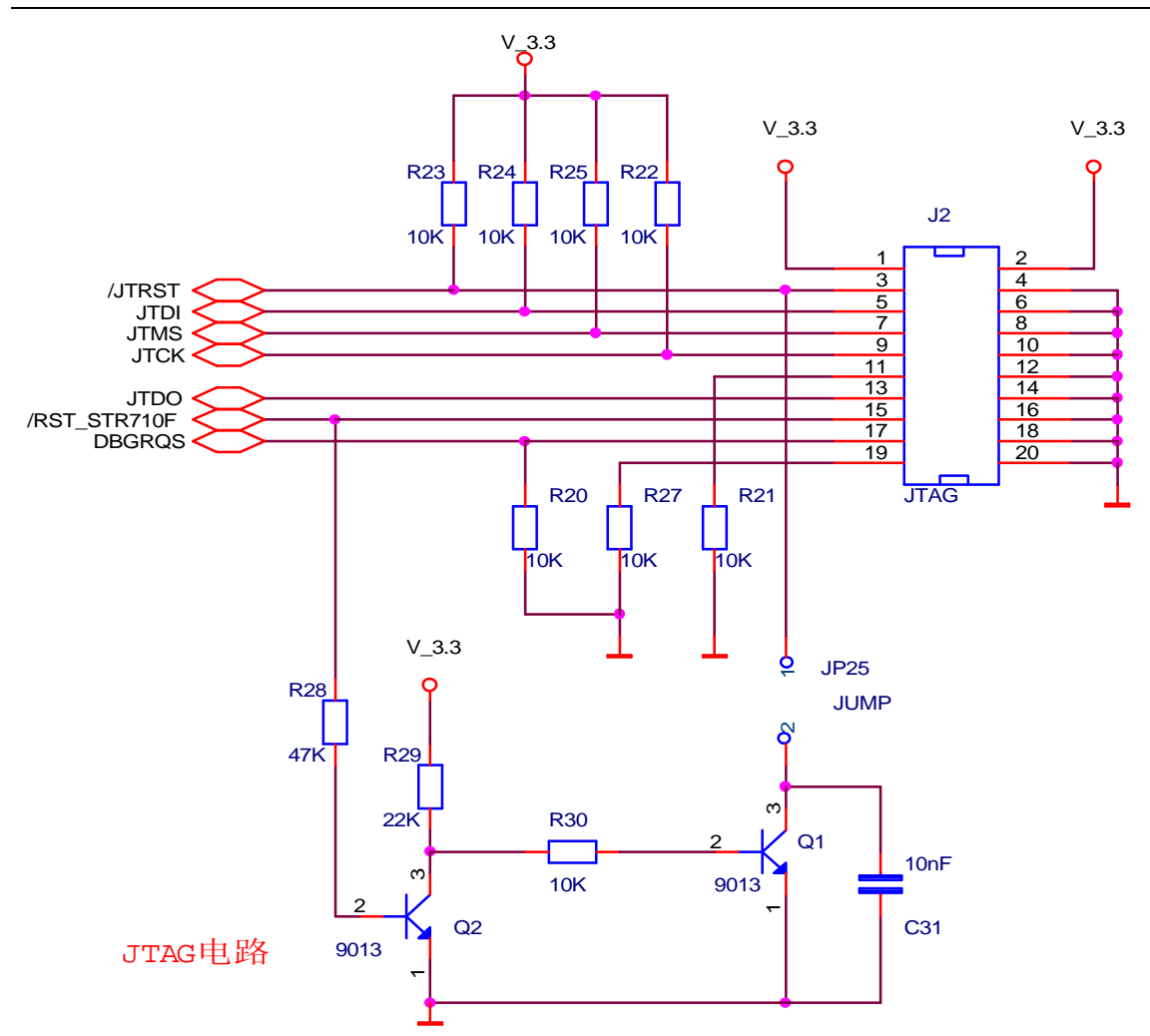

## **1.5.5** 系统主存储器电路

SID/710开发板扩展了2NB NOR FALSH(型号SST39VF1601)和512RB SRAM (型号IS6ILV25616可兼容IS61LV51216)。电路如图所示。

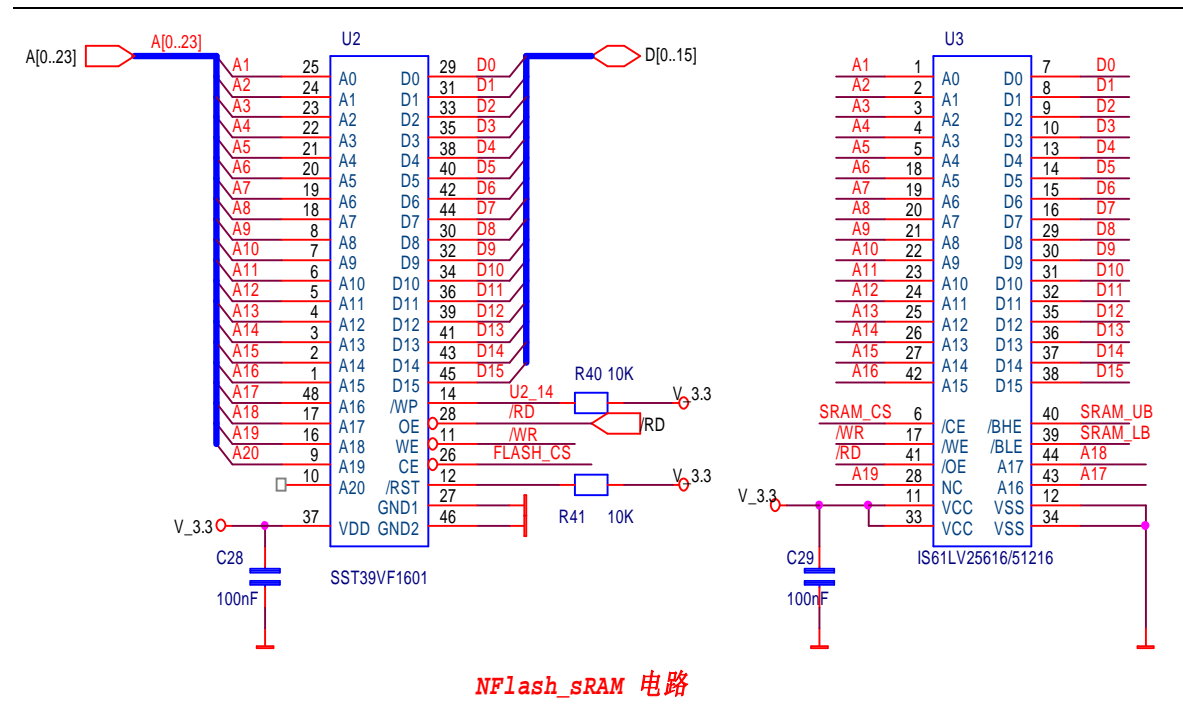

为了SRAM ISGILV25616)的字单元进行单独的字节操作(高8位或低8位 字节操作),要通过74MOB将/WD /WH进行调整,具体电路如图。

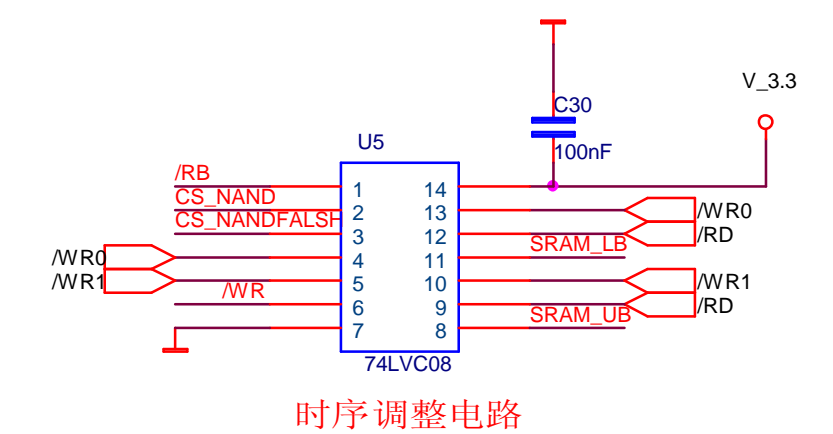

#### **1.5.6 NAND FLASH** 存储器电路

SID/710开发板扩展了GNB NND FLASH(型号为KF1208UM,可最大兼

容1GHT 的NNDHASH。采用的是8位总线方式。电路如图所示。

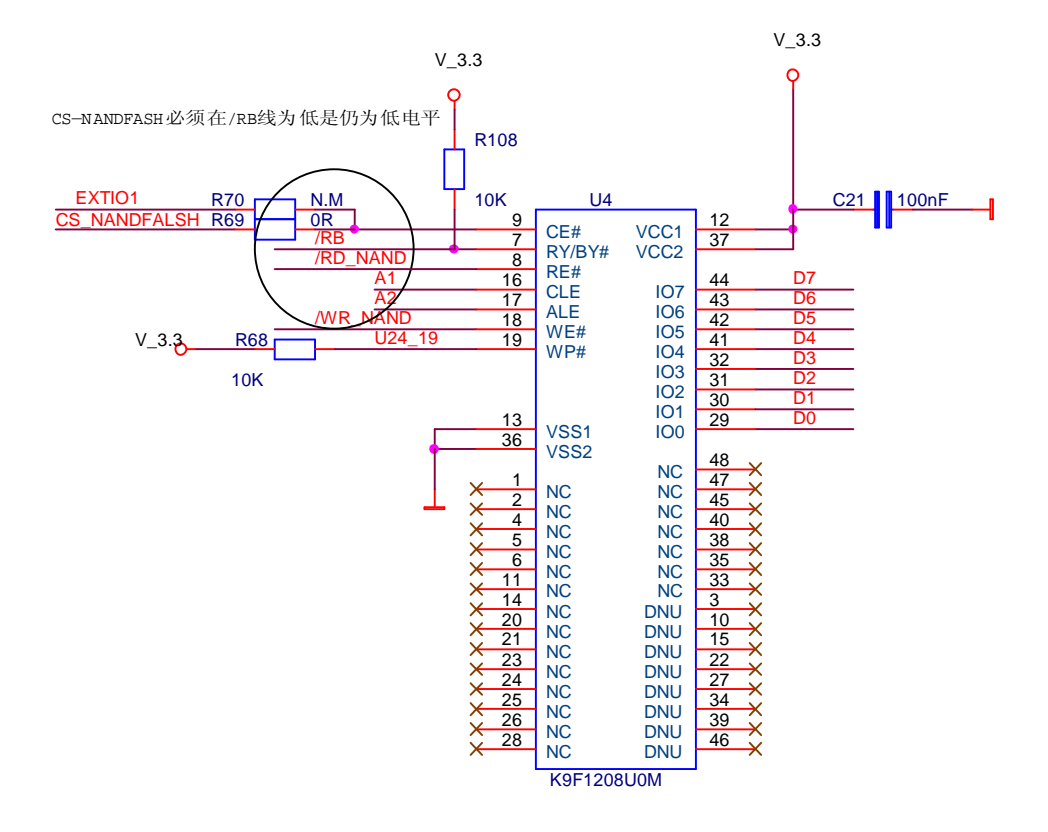

*64M NAND K9F1208UOM compatible 16M NAND K9F2808*

#### **1.5.7** 键盘电路

SIDV710开发板共有16个独立的按键,使用4×4行列距阵键盘。电路如 图所示。

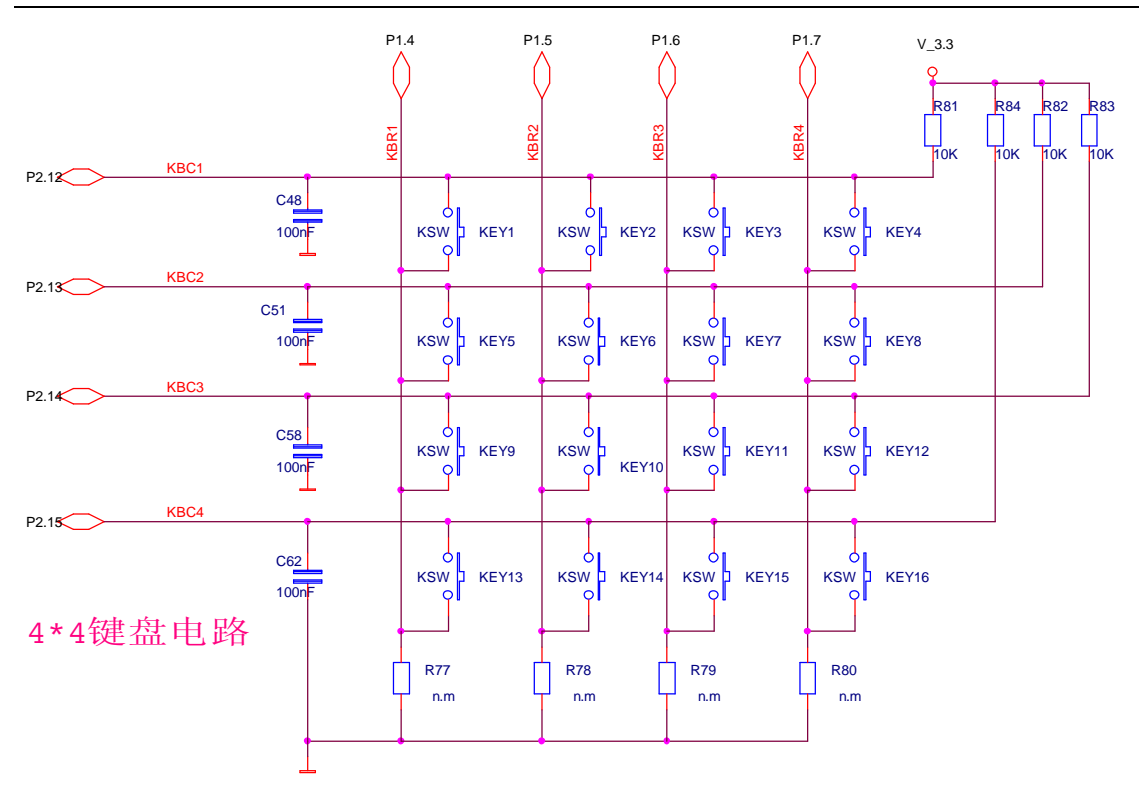

**1.5.8 SD** 卡电路

SID/710开发板具有SD卡接口,支持SDNC卡的读/写。电路如图所示。

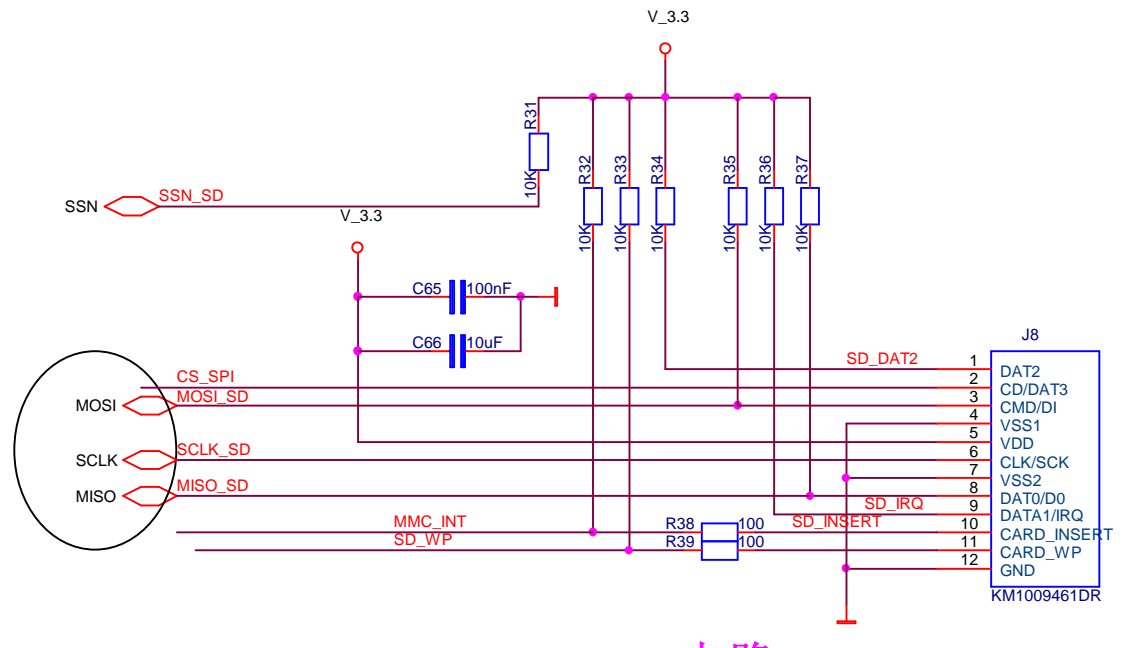

**SD/T-FLASH/MMC**电路

#### **1.5.9** 串口电路

SIDV710共有 4通道的 URT 开发板上引出了两路 URT(URTO连接母的

联系电话: 0755-33062551 Email: wyuyun@hotmail.com

串口连接头,URR3连接公的串口连接头),于是可以直接在开发板上进行两个 串口通信实验.电路如图所示

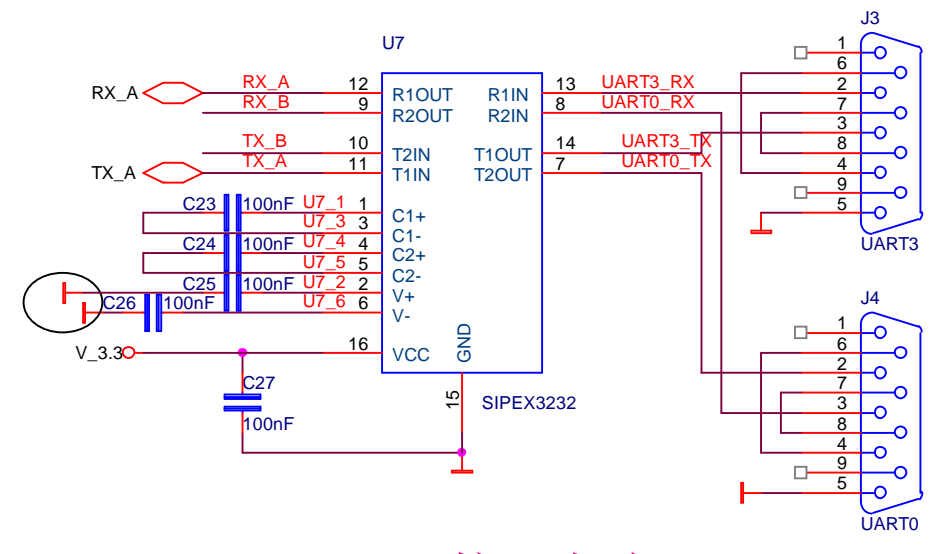

UART接口电路

#### **1.5.10** 以太网接口电路

SID/710 开发板采用的是 Silicon Laboratories 公司的以太网芯片 CP2200 为核的以太网接口,电路如图所示.

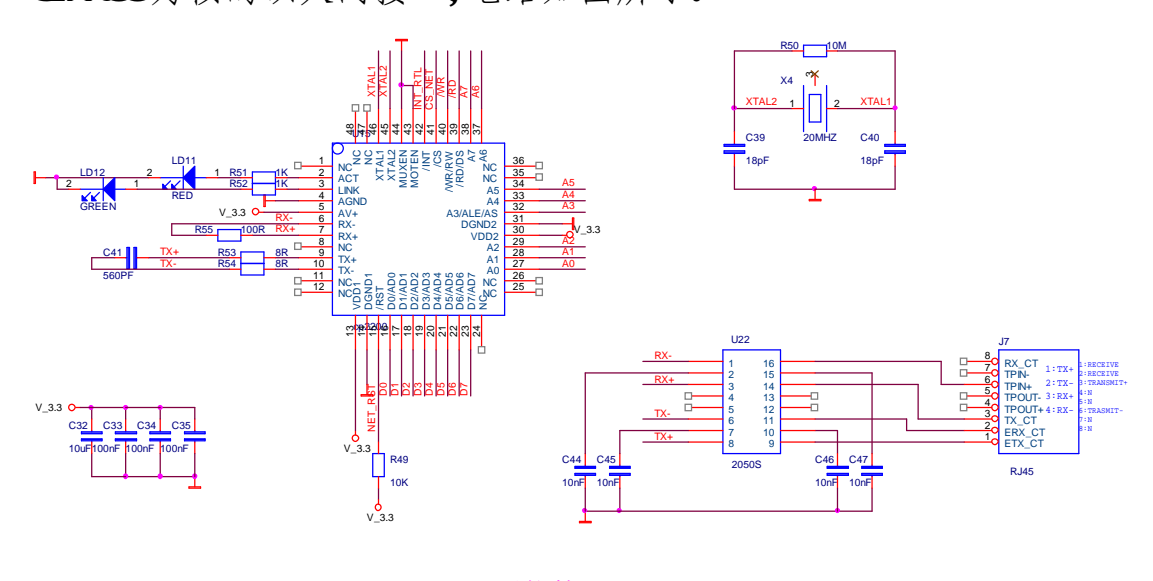

10/100M网络接口

#### **1.5.11** 蜂鸣器电路

SIDV710 开发板采用的蜂鸣器使用 5V 的工作电压,所以其控制端

P0.13(需跳线)需要经过 ULN2003 达林顿管进行驱动,当 P0.13 控制输出为高 电平时,输出为低电平蜂鸣器导通蜂鸣,反之蜂鸣器停止蜂鸣.电路如图所示.

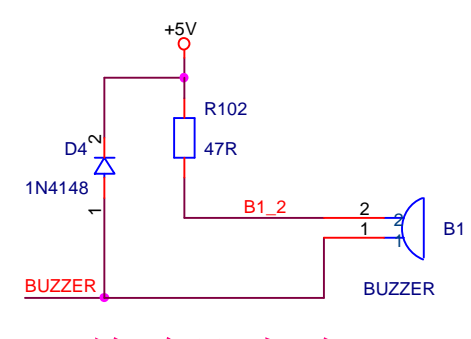

蜂鸣器电路

**1.5.12 LED** 灯控制电路

SIDV710开发板采用 ARM 片的 SH 接口向 74HC595D芯片发送的数据来 控制 8路 IED灯的亮灭.电路如图所示。

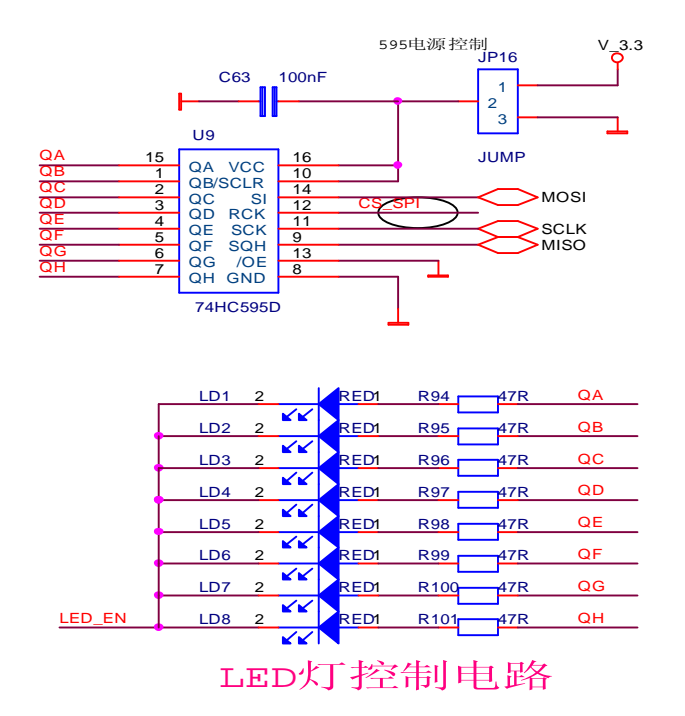

**1.5.13 ADC** 电路

SID/710开发有4路ADC输入接口、1个板上电位器、2路外接ADC实验 接口,电路如图所示.

17

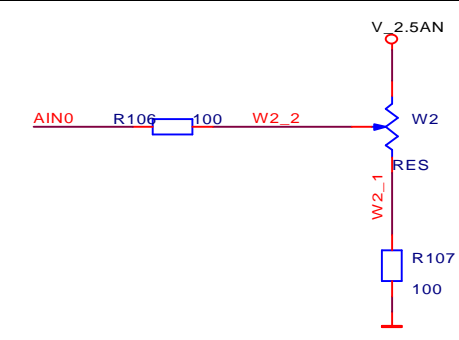

ADC 板上电位器电路

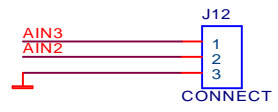

ADC外扩接口

#### **1.5.14 USB** 接口电路

SID/710支持 USB2 Q开发板提供一个 USB Device接口.电路如图所示.

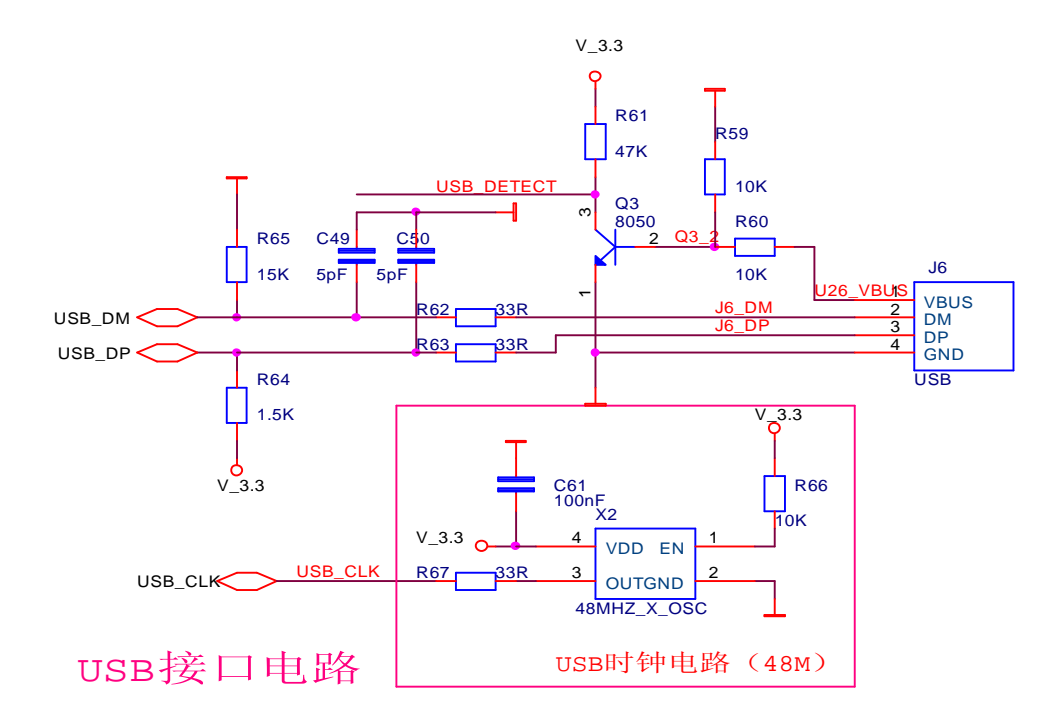

#### **1.5.15 CAN** 总线接口电路

SIR71X系列芯片带有工业级的CAN总线接口,在SIDV710开发板上以TI的 SN65HUD23OD芯片为驱动芯片,并将CAN总线用3针连接头引出。电路如图所示。

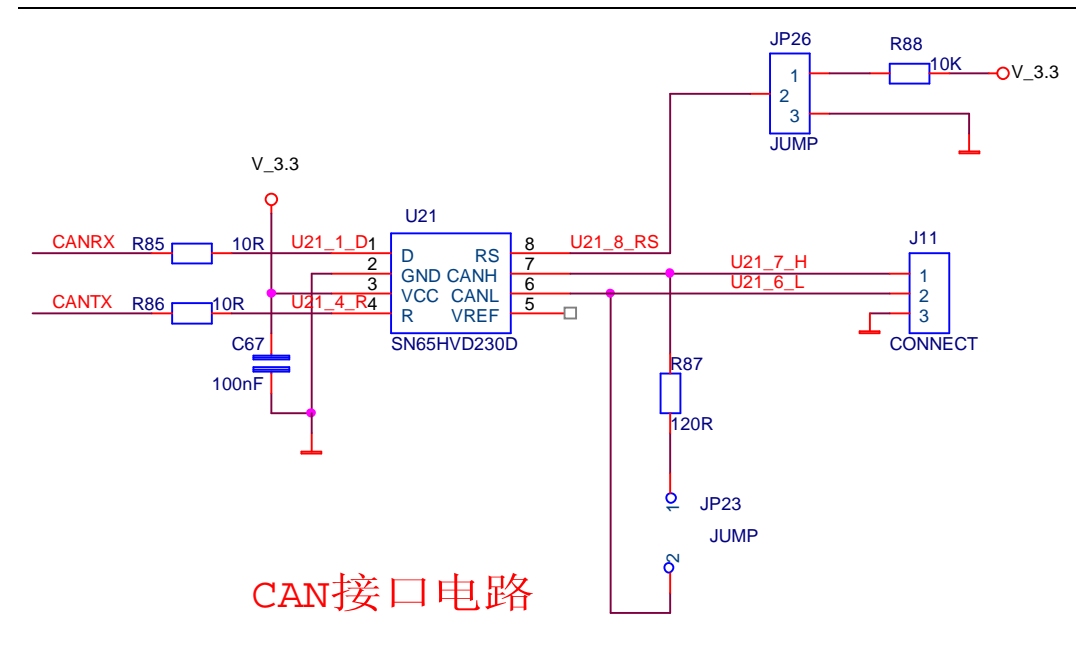

#### **1.5.16** 点阵图形液晶接口电路

SIDV710开发板有一个 320 240的点阵图形液晶接口,如图所示。

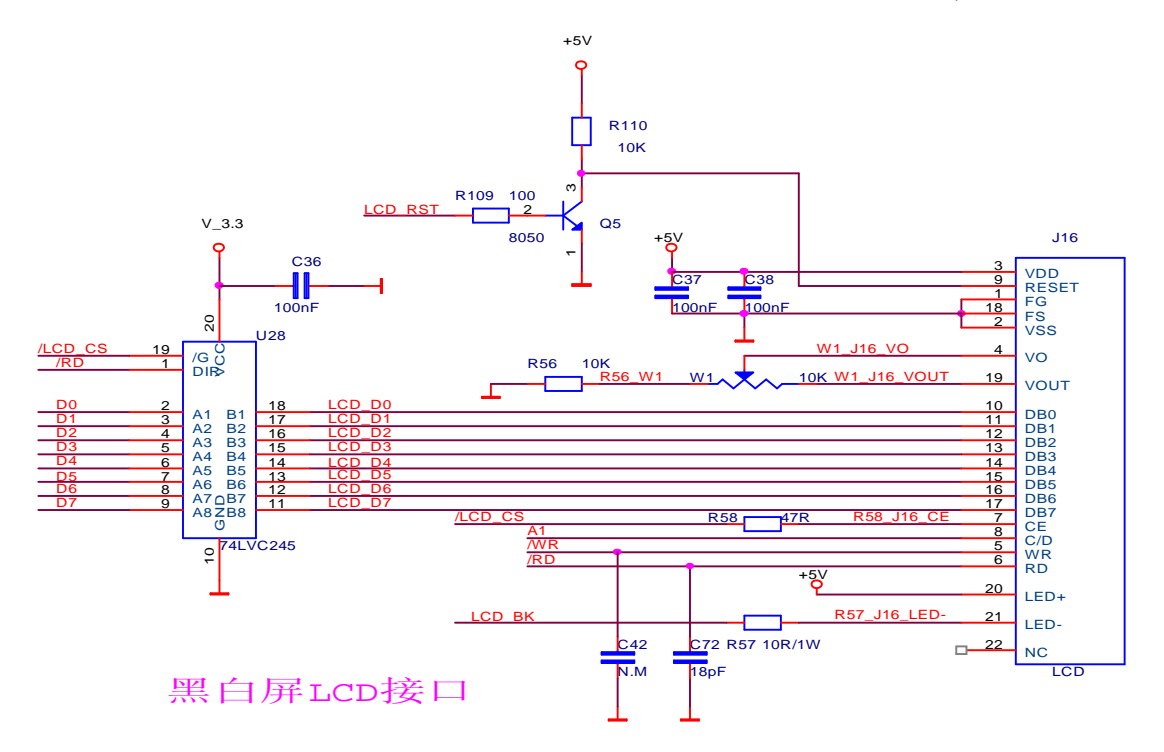

# **1.5.17** 多媒体板与 **TFT LCD** 接口电路

SID/710开发板有多媒体板与单独的 TFTICD接口板,两块板的接口电路 如下图所示。

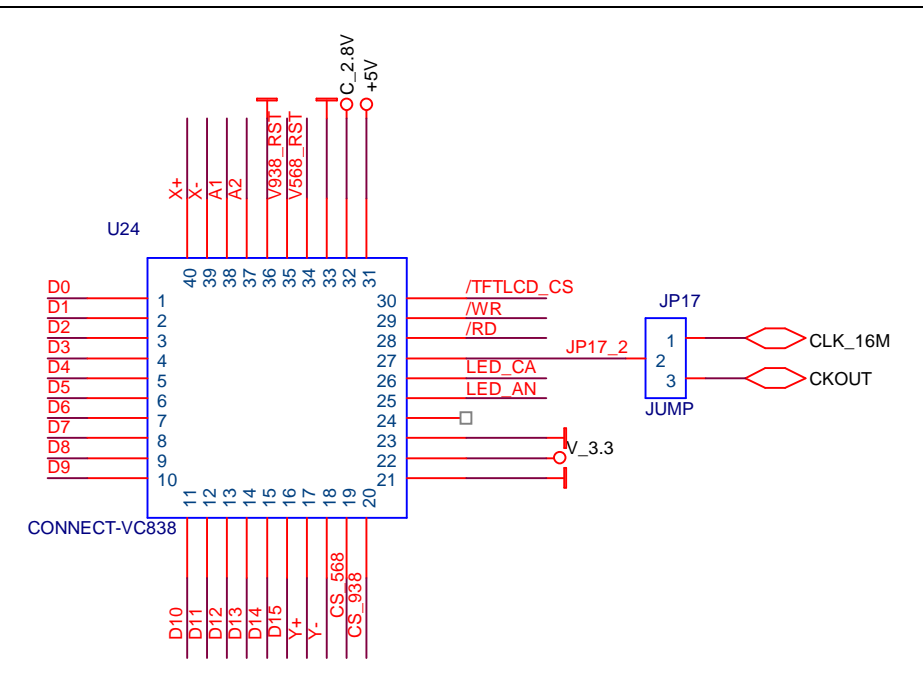

多媒体板与TFT LCD接口电路

# **1.5.18 TFT LCD** 背光驱动电路

SID/710 开发板支持 TFT LCD且通常需背光驱动电路, 为了兼容性本电 路可支持3种类型的背光驱动芯片,其电路如下图所示。

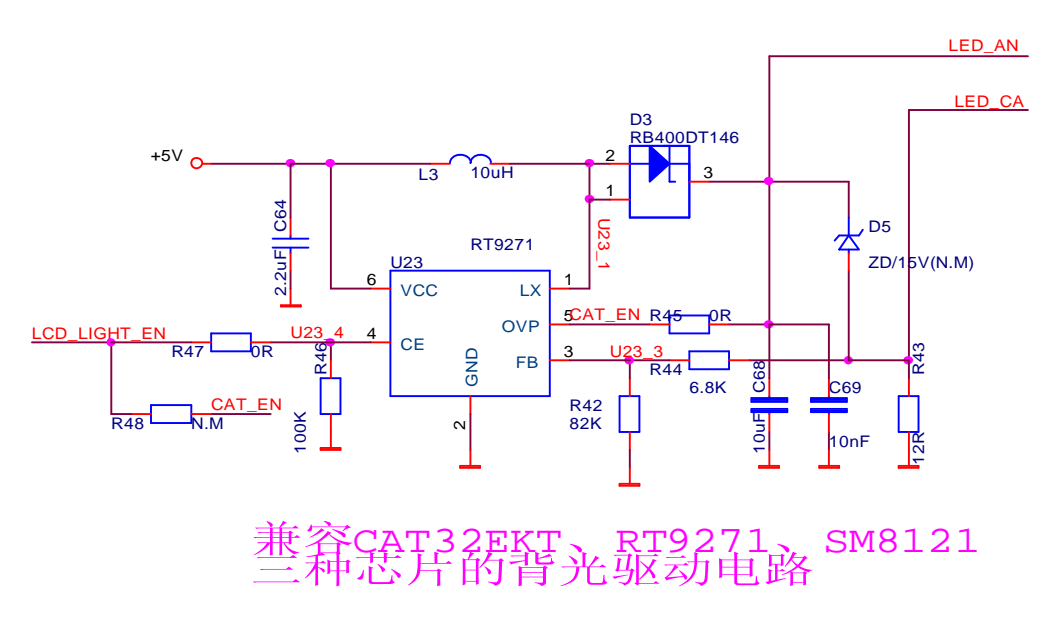

#### **1.5.19** 电机驱动电路接口

STDV710 开发板有一个直流电机、步进电机驱动接口,其电路如下图所示。

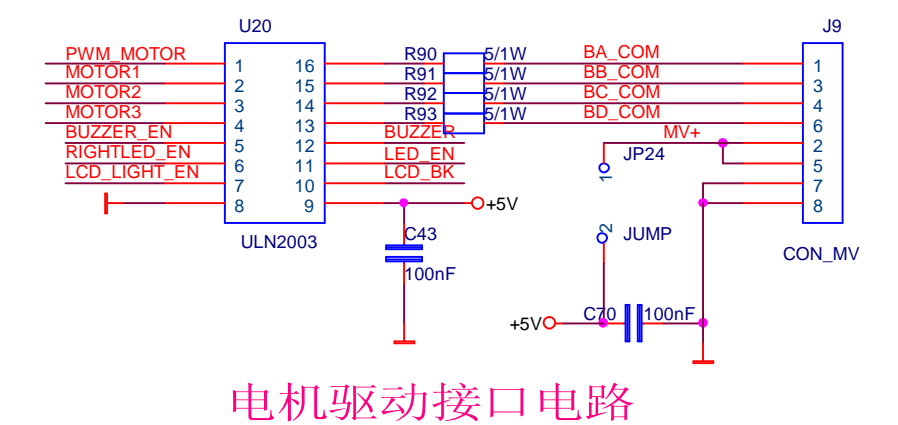

#### **1.5.20 SMART CARD** 接口

SIDV710开发板上有一个 SNAT CAD接口, 其电路如下图所示。

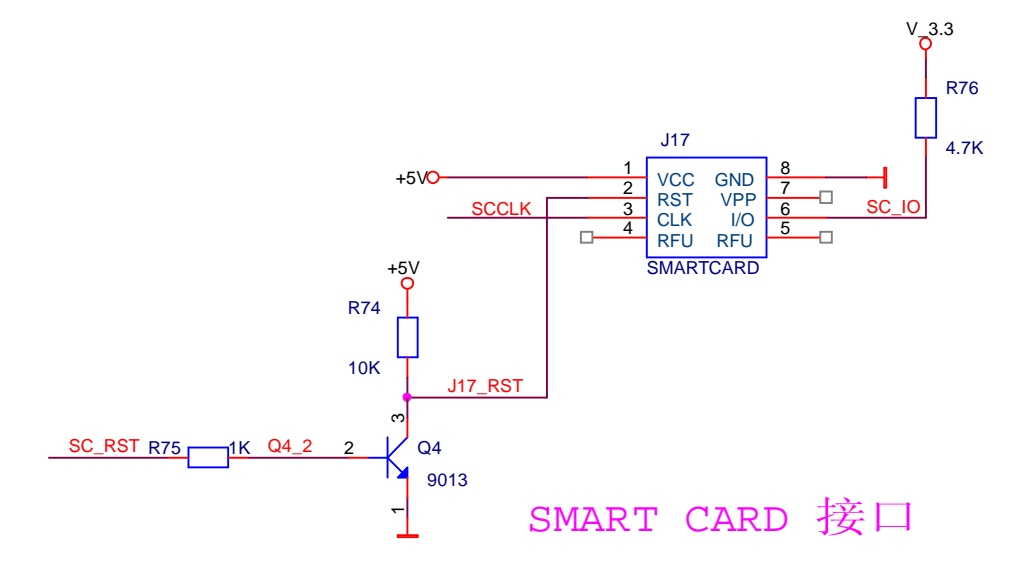

**1.5.21** 触摸屏接口

SIDV710开发板上预留触摸屏接口,触摸控制器采用I2C接口方式的 TSC2003芯片,其电路如下图:

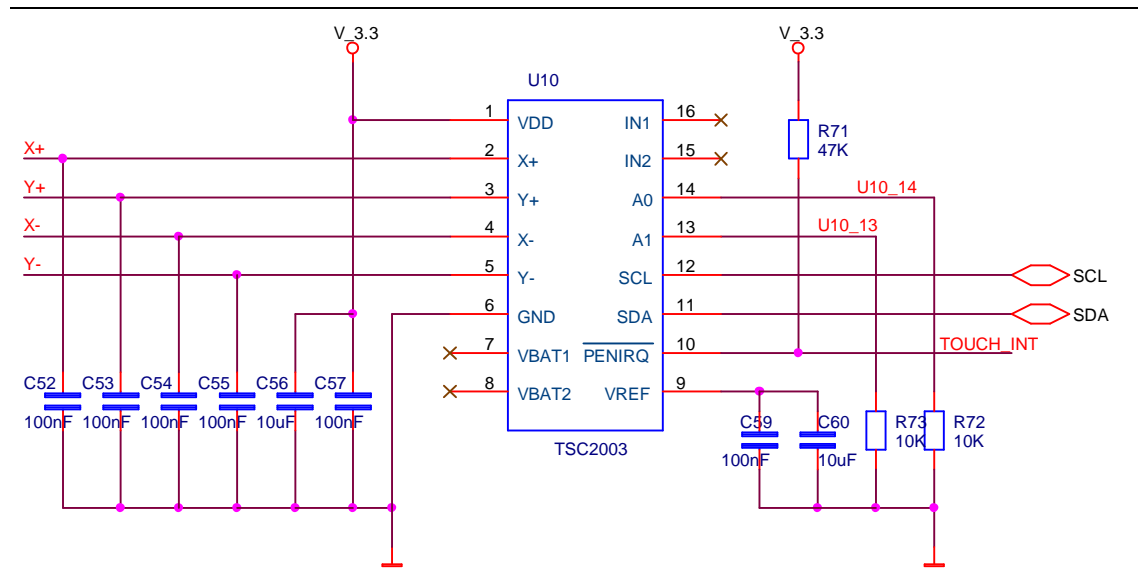

触摸屏接口电路

# **1.5.22 BOOT** 模式配置

SIR71X系列ARM芯片有3种启动模式,需要用跳线来选择不同的启动模式, 跳线选择图如下图:

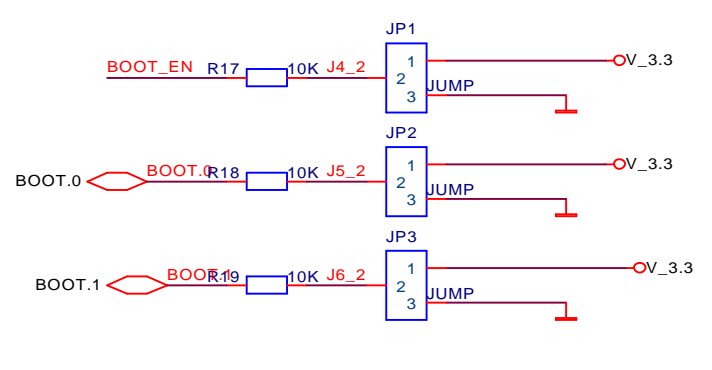

**BOOT SELECT**

BOOT 选项具体配置如下:

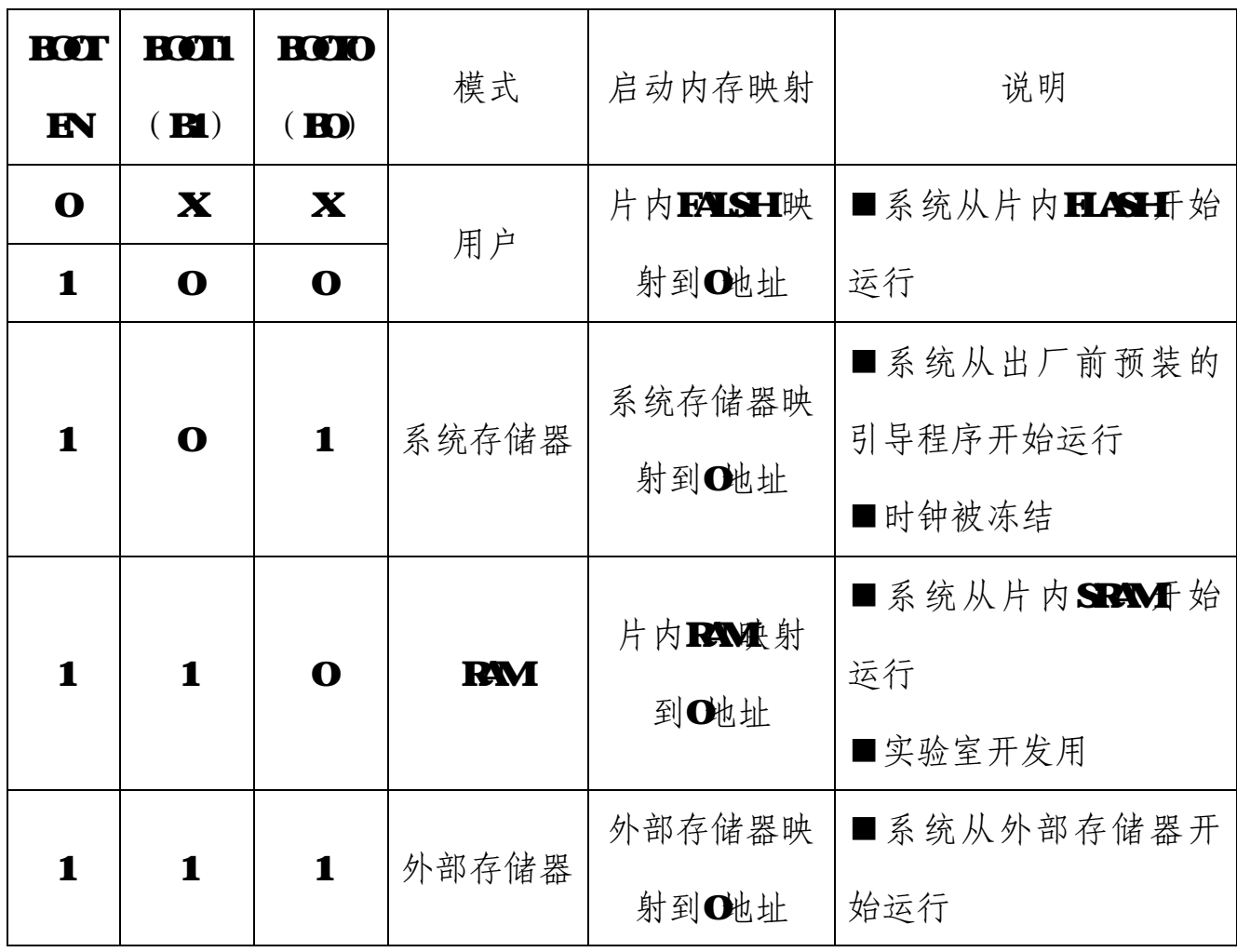

# 第二章 开发板软件相关描述

# **2.1** 实例工程目录结构

SIRZIX开发板实例工程目录结构层次清晰,一目了然,具体结构如下图。

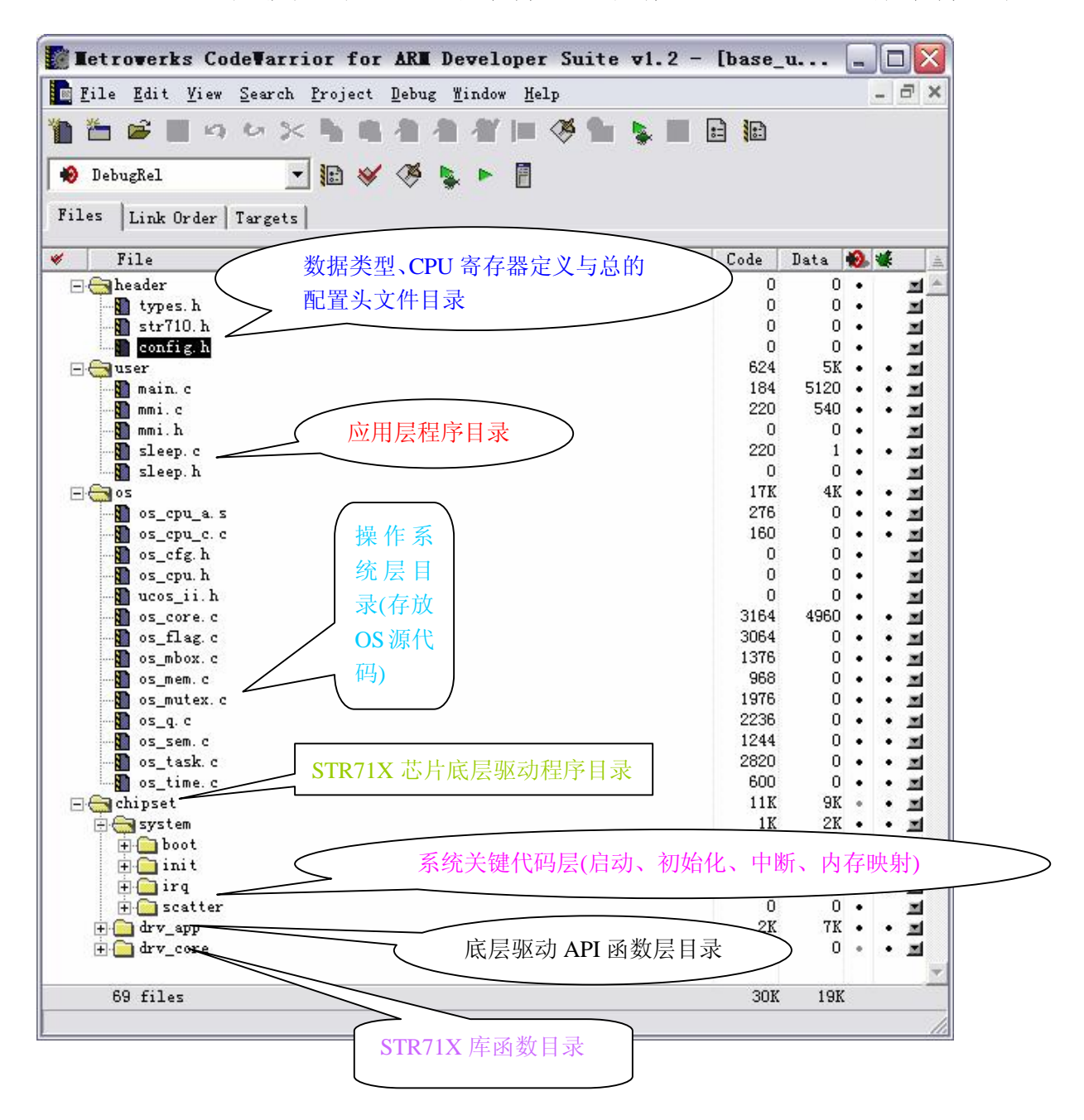

注: 应用层程序: 主要指与芯片操作无关的程序部分。底层驱动 API: 主要指 对芯片操作的库函数进一步封装,供应用层程序调用。

# **2.2** 实例工程程序结构与使用方法

 通常嵌入式系统的层次结构最底层为硬件层,之后为驱动层,在之后为 操作系统层,最后才是应用层。在我们的实例工程中基本都采用这种层次结 构,具体的程序结构如下图:

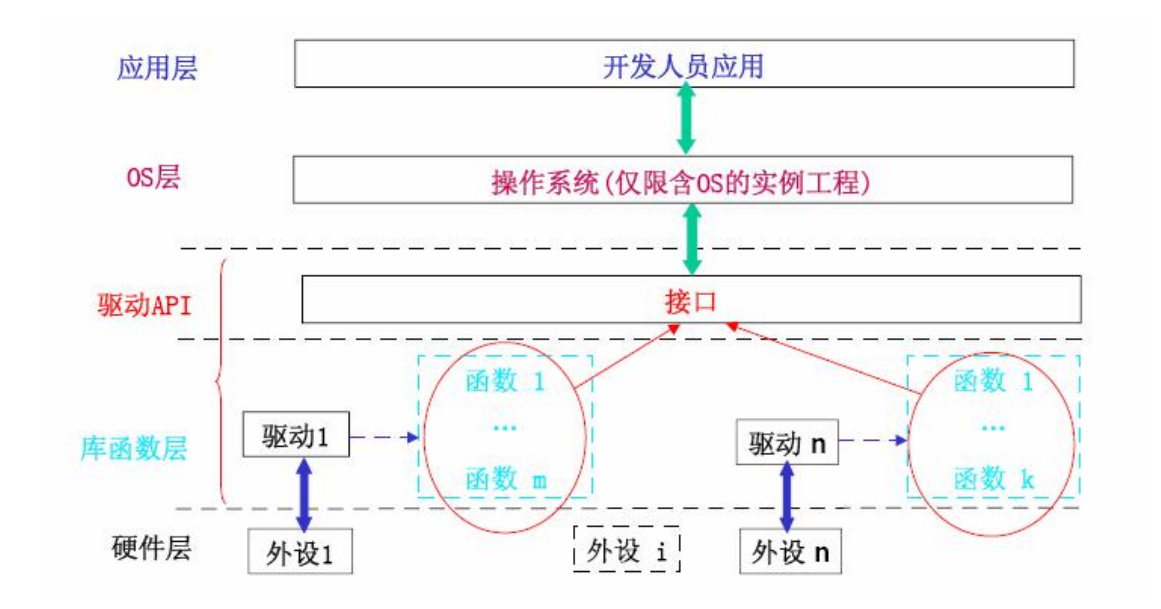

在驱动层 SIRZIX开发板的配套软件将代码分为 3部分: 与启动、中断、 初始化相关的 SYSIEM层;驱动 API 层、SIRZIX芯片函数库层。SIRZIX函数 库由 3部分组成: (1)CPU寄存器定义头文件, 包含在../header 目录下其文 件名为: str710h(2) 外设驱动代码, 包含在../chipset/chy\_core目录中, 如 GHOC、GHOH (3) 外 设 驱 动 代 码 选 择 头 文 件 也 包 含 在../dipset/dry\_core中。

联系电话:0755-33062551 Email: wyuyun@hotmail.com 25 芯片函数库包含了对芯片大部分底层操作,在实际的工程中并不需要将 函数库中的所有函数都编译连接到目标文件中,一般只是根据实际需要将用 到的部分添加到工程进行编译连接, 即在../dipset/dry\_core 目录中有 cpucfg h dv\_core h两个头文件,通过 cpucfg h中宏定义的值来选择需

要编译的函数库文件, dry\_core h中则是根据 quidfg h的宏定义值选择需 要包含的函数库头文件,又 dv core h被../header 中的 config.h所包含。 如需要将unt, aph rocu eic部分的库函数添加到工程进行编译,将对应的 宏定义值设置为 1:

```
#ifndef __ CPU_CFG_H
#define CFUCGH
```
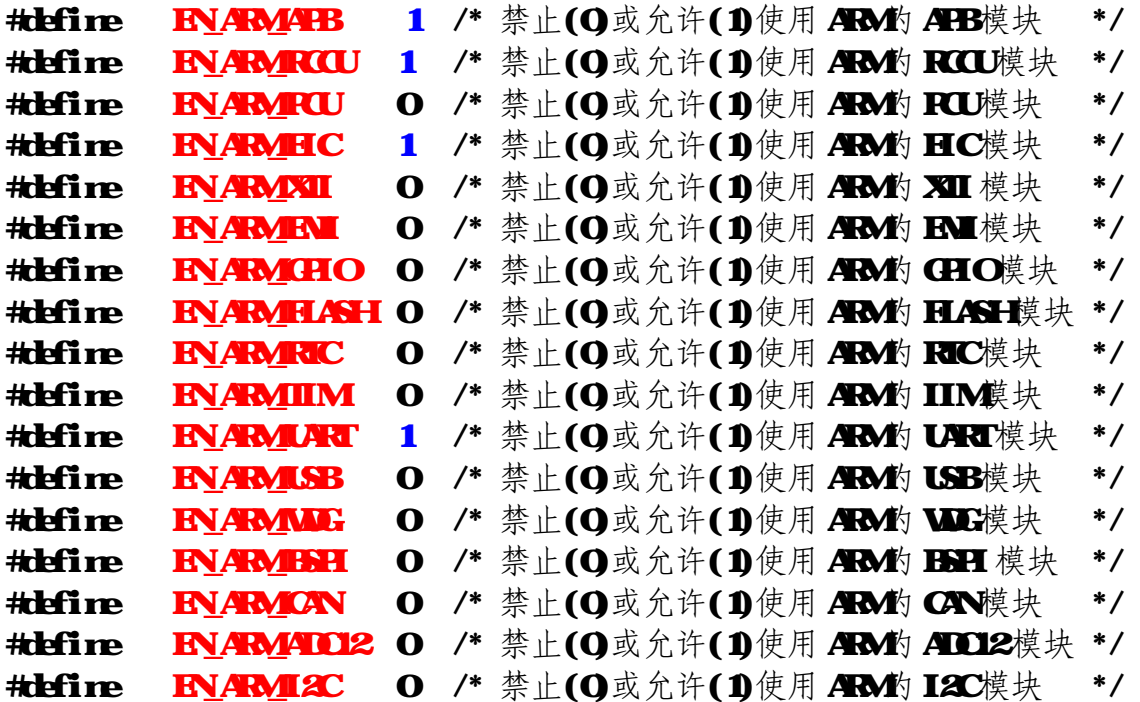

#### $#erdf$  /\*  $QUGGH*/$

通过上面的设置后工程编译时会自动编译被选择的模块函数库头文件, 以及自动在 config.h中包含所选择函数库模块的头文件。启动代码、中断处 理、系统高级初始化相关的文件放在../chipset/system目录,启动代码部分 一般不用修改,初始化部分根据实际需要添加目标板高级初始化代码,如果 实验工程用到中断, 那么中断处理部分定义在 irq c 中, 若工程需要添加中 断例程时只需要在 irqc 中中断服务例程表中添加对应的中断函数名即可。 在../dipset/dry\_app 中主要存放对芯片函数库封装后供用户层调用的 AH. ../user目录则包含所有的上层应用代码。../header/config.h包含了 工程中的大部分头文件,在除芯片函数库外的所有 C 源文件只需包含这个头 文件(configh即可。

## **2.3** 基础实验程序

在使用仿真器调试程序前, 先确定程序将在 SIR71X的内部还是外部 RAM 中运行。如果是在内部 RAM调试程序,请先将开发板的启动模式配置为内部 RAM 模式, 否则配置为外部存储器模式, 且还须合理配置 JP10 JP11 跳线, 以保证外部 RAM的起始地址为 GG000000

# 不带 OS 实验程序存放目录结构

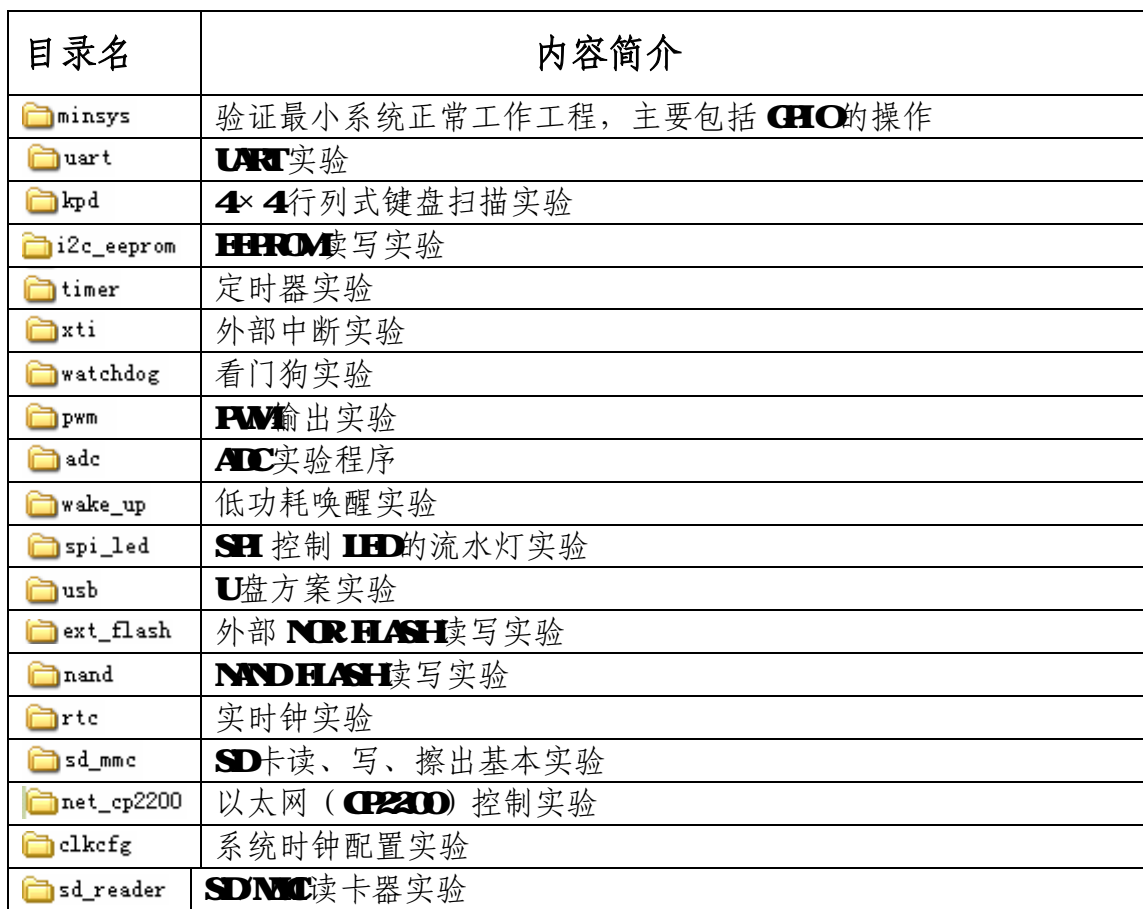

### **2.3.1** 最小系统实验

最小系统实验主要用来验证目标板是否能正常工作,主要包括 GHO的操

作,即对一个连接到蜂鸣器和两个独立的发光二级管的 GHO进行操作。在正 常的情况下,蜂鸣器会间隔发声,且每次发声时开发板上的 LD13 与 LD14 交 替点亮。

#### **2.3.2 UART** 通信实验

UNT通信实验通过 SIRZIX串口以查询的方式发送数据, 首先实现 UNT 的基本发送功能,即字节发送。最终实现如同标准 C语言中 printf(char \* format, ...)函数类似的功能。

#### **2.3.3** 行列式键盘**(4**×**4)**扫描实验

4×4行列式键盘扫描实验通过软件对键盘上的某一行(列)送低电平, 其 他行(列)为高电平,然后读取列(行)值。若列(行)值中有一位是低,则表明 该行(列)与低电平对应列(行)的键被按下; 否则扫描下一行(列)的方法, 即 扫描法对键盘进行扫描。然后根据读到的行列值的组合查表可获取按下键的 码。本程序运行时,当有按键按下时程序将扫描的键值通过 UNRI3发送到 PC 机,同时蜂鸣器蜂鸣一次。

#### **2.3.4 EEPROM** 操作实验

**HROM** 操作实验实现对 HHROM的读写操作。HHOM 路件 CATIOE5与 ARM 的 IIC接口相连接,通过调用 ARMSIR7IXI2C部分的库函数实现对 CAT1025 器件指定的地址进行读取和存储数据操作。即通过对 HHROM器件指定地址写 入一页数据, 随后将先前写入的数据读出, 在通过 UNRI3发送到 PC机, 利用 **PC**机上的串口工具查看结果。

#### **2.3.5** 定时器实验

定时器实验利用 TINHO的比较输出 A方式进行定时,每 100MS中断一次。 在主程序中检测中断的次数,如果中断次数被 20 整除,则 Buzzer 蜂鸣一次, 同时通过 URT3打印检测到的中断次数。

#### **2.3.6** 外部中断实验

外部中断实验利用开发板上的 EXINT 按键触发外部中断。当按键按下时 响应外部中断,在中断例程中置位标志,且在主循环中不断检测标志,如果 检测到标志 BLIZIR蜂鸣,提示有中断产生并且已经响应。

#### **2.3.7** 看门狗实验

看门狗实验首先启动看门狗定时器并禁止看门狗功能,当看门狗定时器 中断 30次, 大约 3秒钟后, 停止看门狗定时器并允许看门狗功能, 接着等待 系统复位。实验结果和过程信息可以通过 UNRT3发送到 PC机通过串口工具显 示相关信息。注:该实验需要生成目前文件下载到内部或者外部 HLASH 运行, 本实验缺省设置为外部 HLASH运行设置。

#### **2.3.8 PWM** 输出控制实验

该实验通过 PW输出不同频率的波形使得 BLWR夜替发出两种不同的声 音,或者控制直流电机的转速度。

#### **2.3.9 ADC** 实验

ADC实验对 ARMSIR710FZ 12位 ADC的通道 O进行采样,采用单通道模式, 并读取采样的原始值,其值通过 UNRIS发送到 PC机显示。

#### **2.3.10** 低功耗模式及唤醒实验

该实验中,程序运行时 IDI3 IDI4轮流闪烁,可通过按键使 CPU进入不 同的模式。

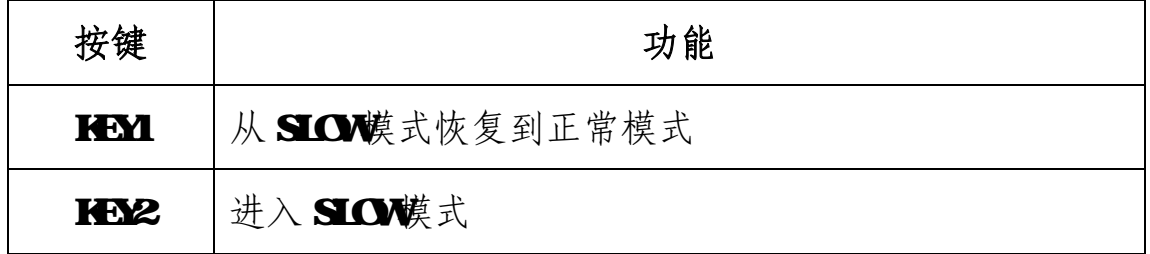

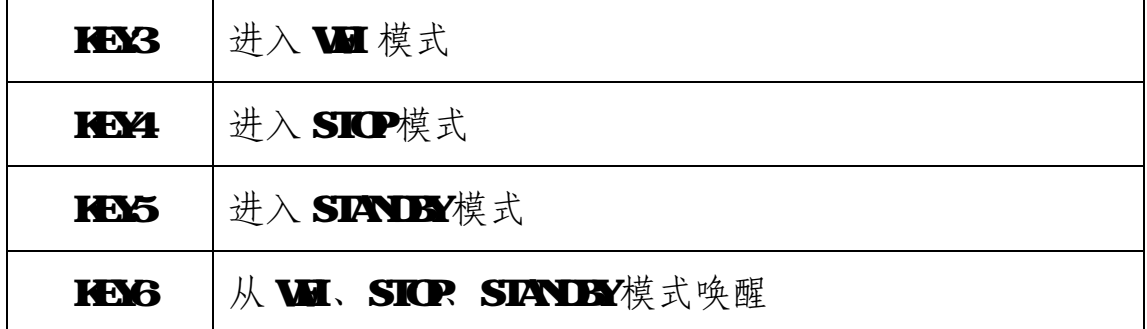

#### **2.3.11 SPI** 控制 **LED** 的流水灯实验

LED流水灯实验通过 SPI 接口向 74 C595D发送数据来控制 8路 LED灯的 亮灭, 在实验的过程中需要将 P1.8 置成高电平, 即 LED公共端使能。

#### **2.3.12 USB** 操作**(U** 盘方案**)**实验

该实验实现 U盘的部分功能,程序运行时用 USB线与 PC的 USB接口连接, 几妙钟左右后, PC机的设备管理器的通用串行控制器栏会标识有 USB Mass Storage Device设备插入,在磁盘驱动器栏标识检测到磁盘设备,与此同时在

资源管理器中会出现可移动盘的标识及盘符。

#### **2.3.13** 外部 **NOR FLASH** 读写实验

该实验实现对开发板上的 NRflash进行读、写、擦除操作。程序运行 时先读取 ID, 并将 ID值通过 URT3发送到 RC, 然后将指定的数据写入 NR FLASH,之后将先前写入的数据读出通过 UART3 发送到 PC 显示。

#### **2.3.14 NAND FLASH** 读写实验

该实验实现对开发板上的 NNDflash进行读、写、擦除操作。程序运行 时先读取 ID, 并将 ID值通过 UHU3发送到 RC, 然后将指定的数据写入 NND HASH 之后将先前写入的数据读出通过 UNRI3发送到 PC显示。

#### **2.3.15 RTC** 实验

RTC实验实现对 STR71CHZ的内部集成 RTC模块的时间日期进行设置和读 取,并将读取时间日期值在主循环中通过 UNRT3发送到 PC利用串口调试助手 等工具显示读取结果。

#### **2.3.16 SD/MMC** 卡读写实验

该实验实现对SDNIC卡的读,写,擦除操作。程序运行时,先获取卡的 相关信息,通过UNT3将卡信息发送到 PC显示,之后擦除指定的扇区,并向 这个扇区写指定的数据, 随后读取所写的数据, 还通过 UART3 将读取的数据 发送到 $\mathbf{FC}\bar{\mathbb{E}}$ 示。

#### **2.3.17** 以太网(**CP2200**)控制实验

该实验实现对 CP2200以太网控制器的基本操作。程序运行时通过双绞线 将开发板上的RU45头与RC相连,并通过RING命令验证网络模块是否正常工 作。

#### **2.3.18** 系统时钟配置实验

本实验练习如何对系统时钟进行配置,体验不同时钟频率对程序运行速度 的影响。

# 带 LC/C 实验程序存放目录结构

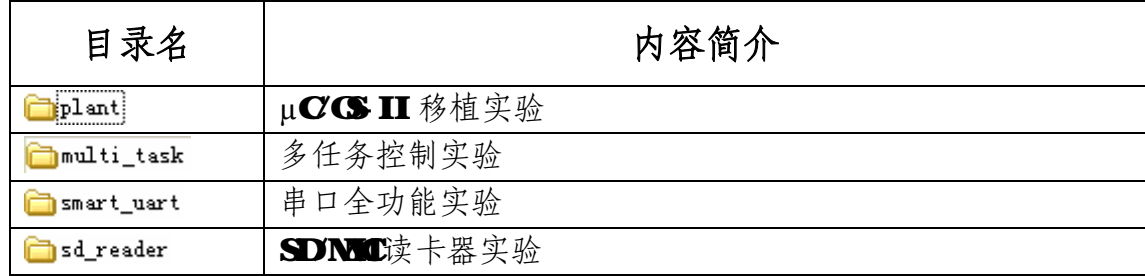

#### **2.3.19 µC/OS-II** 移植实验

该实验完成对 µC/G II 的移植,该实验建立了 2个任务,INT TASK 用于初始化应用、CS相关的组件, START TASK任务控制 ID13 ID14 有规律 的量灭。达到验证 µC/GSII 移植效果的目的。

#### **2.3.20** 多任务控制实验

本程序建立了 4个任务 INT TASK用于初始化应用、GS 相关的组件,

 $R$ **PD TASK**作为键盘扫描专用, LED TASK控制  $24$ C595驱动的 8个 LED 显示, MI TASK任务为人机界面控制任务。当程序运行后 74HC595控制的 8个 LED 亮灭会循环变化, 此时触发 O~ 5按键, 会出现不同的现象: 按 KO Buzzer 短 叫一声, K: Buzer 长叫一声, K2 ID13亮, ID14灭, K3 ID14亮, ID13灭, K4: LD13 亮, LD14 亮. K5: LD13 灭, LD14 灭。即体验多任务与前后台系统 控制程序的差别。

#### **2.3.21** 串口全功能实验

本实验采用串口的中断方式对数据收发,程序建立了4个任务INTTASK 用于初始化应用, G 相关的组件, HD TASK 作为键盘扫描专 用, UNT RECV TASK, NU TASK 用于人机界面管理.本程序的功能主要实现 UART3 接收、发送方式都采用中断驱动的方式,同时接收发送数据都使用了环 状缓冲区,即要发送的数据先添加到发送缓冲区,同时允许发送中断,数据 发送完成后禁止发送中断, 直到有新的数据添加到发送缓冲区;当从 UNRT 收 到一个字节数据时,将其添加到接收缓冲区由 UNT\_HECV TASK 从接收缓冲区 中读取数据,并将接收的数据以消息的方式发送到 MII任务。

#### **2.3.22 SD** 卡全功能实验

本实验通过 PC软件 "SDNMC卡读卡器实验软件"控制 SID/710开发板上 SD卡的初始化、擦除、读、写操作。程序建立了3个任务,INTTASK用于 初始化应用、CS相关的组件, UNT\_RECV\_TASK专门处理数据接收, NMI\_TASK 用于人机界面管理,本例通过与 PC 的串口进行通信,通过 PC 的软件控制 SID/710开发板上 SD卡实现对 SD卡的初始化、擦除、读、写操作。

32

# **2.4** 标准实验程序

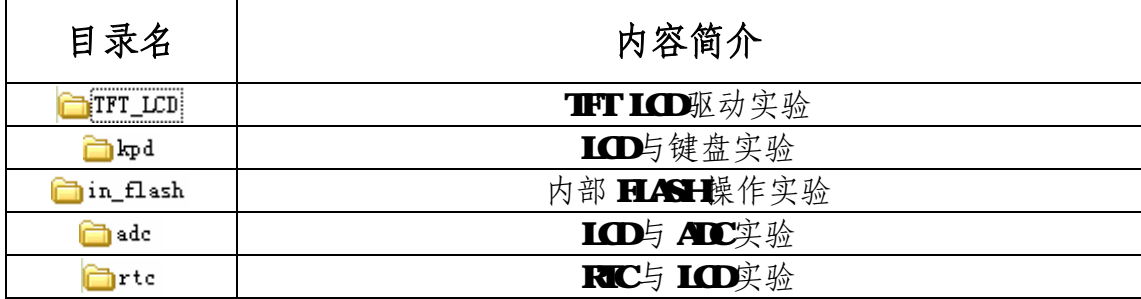

标准实验程序的运行结果多数通过 TFT-LCD 显示,同时也将程序运行过程和结果通过开发板上的 UART3 发送到 PC 通过诸如串口调试助手之类的工具软件显示。

# 不带 OS 实验程序存放目录结构

#### **2.4.1 TFT LCD** 驱动实验

本实验实现 TFT-LCD 驱动的基本功能:刷图、画线、画园、画弧线等操 作。

#### **2.4.2 LCD** 与键盘实验

本实验实现 KPD扫描, 并将键盘扫描值在 TFT LCD上显示。

#### **2.4.3** 内部 **FLASH** 操作实验

本实验对 SIR71CHZ 内部 HLASH的 HLANA 的读、写、擦出操作,即将随机 写入的数据读出然后在 LCD上循环显示。

# **2.4.4 LCD** 与 **ADC** 实验

该实验对ADC通道O进行采样,将采样的原始值在TFTIOL显示。

联系电话: 0755-33062551 Email: wyuyun@hotmail.com

## **2.4.5 RTC** 与 **LCD** 实验

该实验对 SIR7ICEZ的内部集成 RC模块进行操作,对时间日期进行设置 与读取并将结果在TFTICD上显示。

#### 带 G实验程序存放目录结构

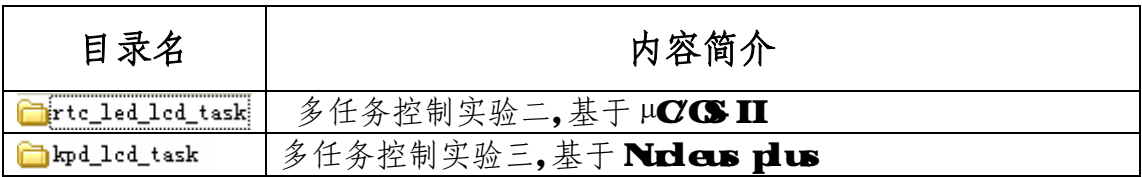

#### **2.4.6** 多任务控制实验二

本实验主要为熟悉多任务的协同控制,该程序建立了4个任务,INTTASK 任务初始化专用,RIC\_TASK专门管理时钟刷新,NIL\_TASK界面显示任务 LED\_TASK控制由 SEI 控制得 8个 LED得亮灭。程序运行后首先显示一幅图片, 两妙钟后画同心园,接着显示另外一幅图片延时几妙后显示当前时间,随后 重复上面得运行过程。

## 352多任务控制实验三

该实验进一步熟悉优秀的嵌入式实时操作系统 Ndes plus 多任务的控 制方式及其使用。

# 注 2 本章所描述软件的开发环境均为 NDK

# 第三章 开发工具描述

# 1. ARM集成开发环境 ADS1.2

有关 ARM集成开发环境 ADS1. 2的使用方法请参见 ARMSIRZIX开发套件光 盘或者我们网站上的<<ADS使用简介>>PDF文档。

# 2. ARM集成开发环境 NDK介绍

 RealView MDK 开发套件是 ARM 公司目前最新推出的针对各种嵌入式处理器的软件开发工具。 RealView MDK集成了业内最领先的技术,包括μVision3集成开发环境与 RealView编译器。支持ARM7、 ARM9 和最新的 Cortex-M3 核处理器, 自动配置启动代码, 集成 Flash 烧写模块, 强大的 Simulation 设 备模拟,性能分析等功能。

MDK 软件可以从 STM32 评估板配套光盘获取, 或者从 http://www.realview.com.cn 下载中心下载 最新版本。双击安装文件 setup.exe,出现如下的安装界面,根据界面安装向导的提示,完成 Keil u Vision3 的安装。

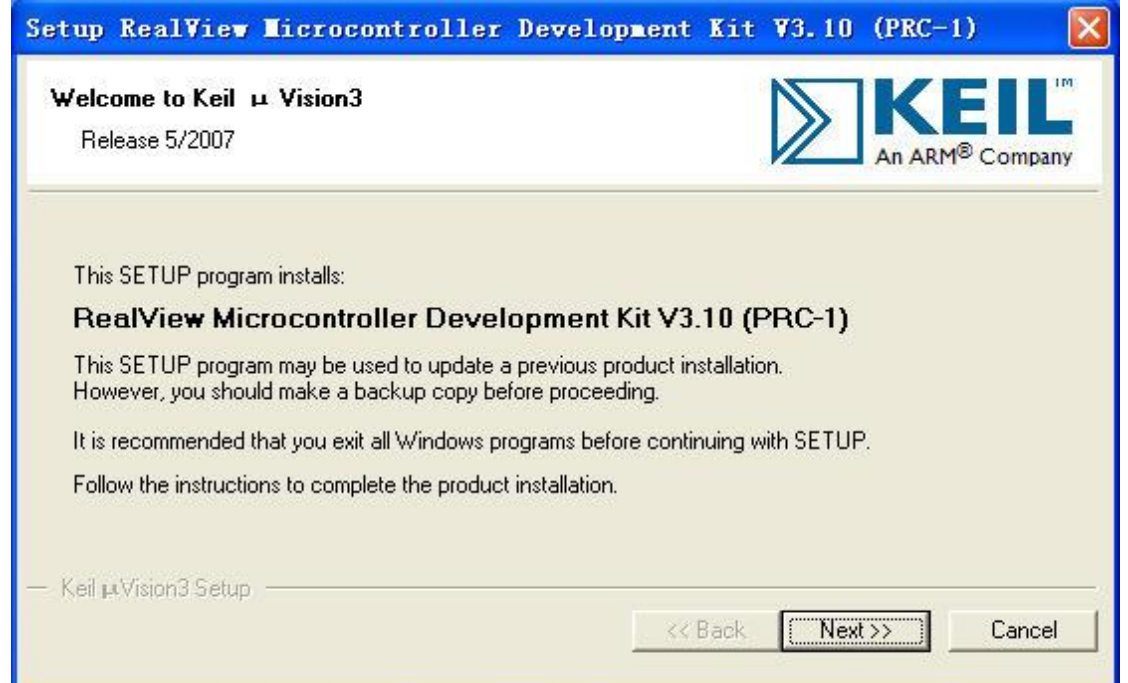

# 3 RC串口工具

在我们大多数的实验工程中都有TRACE语句,即通过串口跟踪程序的运行 过程和结果,因此需要一个RC串口工具显示这些TRACE信息,我们推荐使用 免费工具"串口调试助"。

# 1. 查看 TRACE信息

启动串口调试助,正确选择使用的串口端口号,设置波特率为115200 其 他串口参数默认设置,自动清空选项可以去掉。仅仅查看TRACE信息不需 要十六进制显示。设置界面如下图:

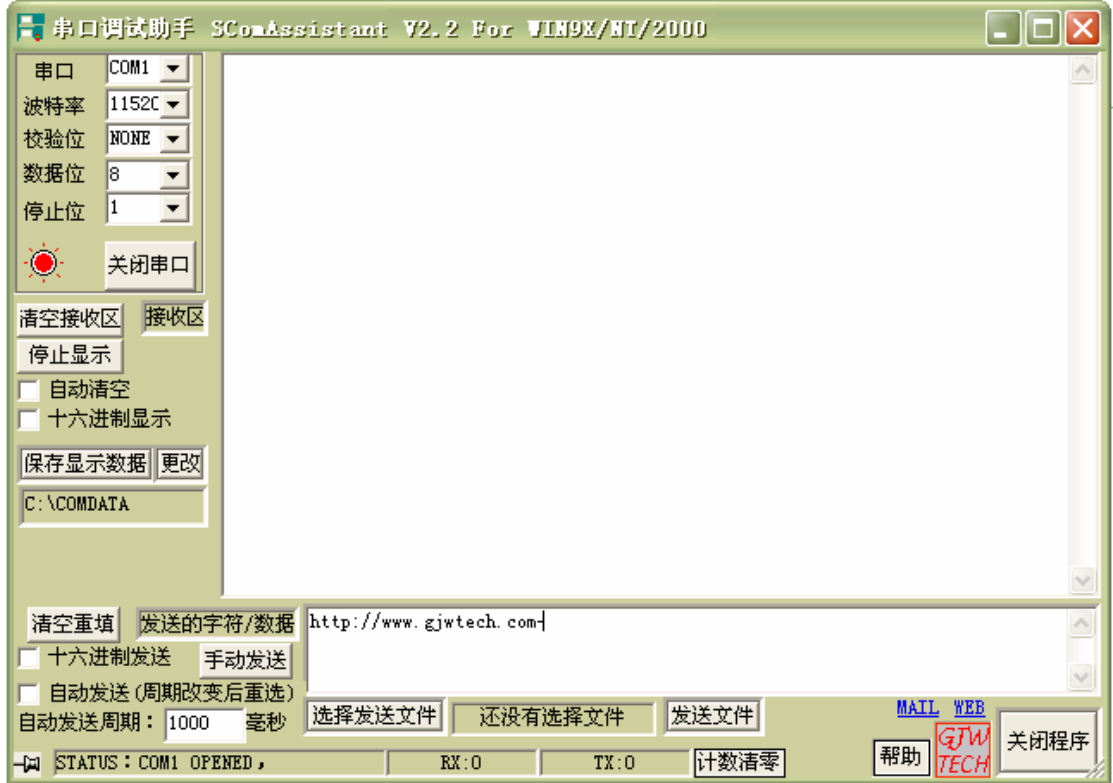

# 2. PC发送数据到 ARMSIRZIX开发板

如果需要将数据从 PC 发送到开发板,可使用串口调试助手的发送功能, 比如需要从RC以十六进制的方式发送 8个数据到开发板,开发板将收到的数 据回到 RC 串口调试助手的设置如下图:

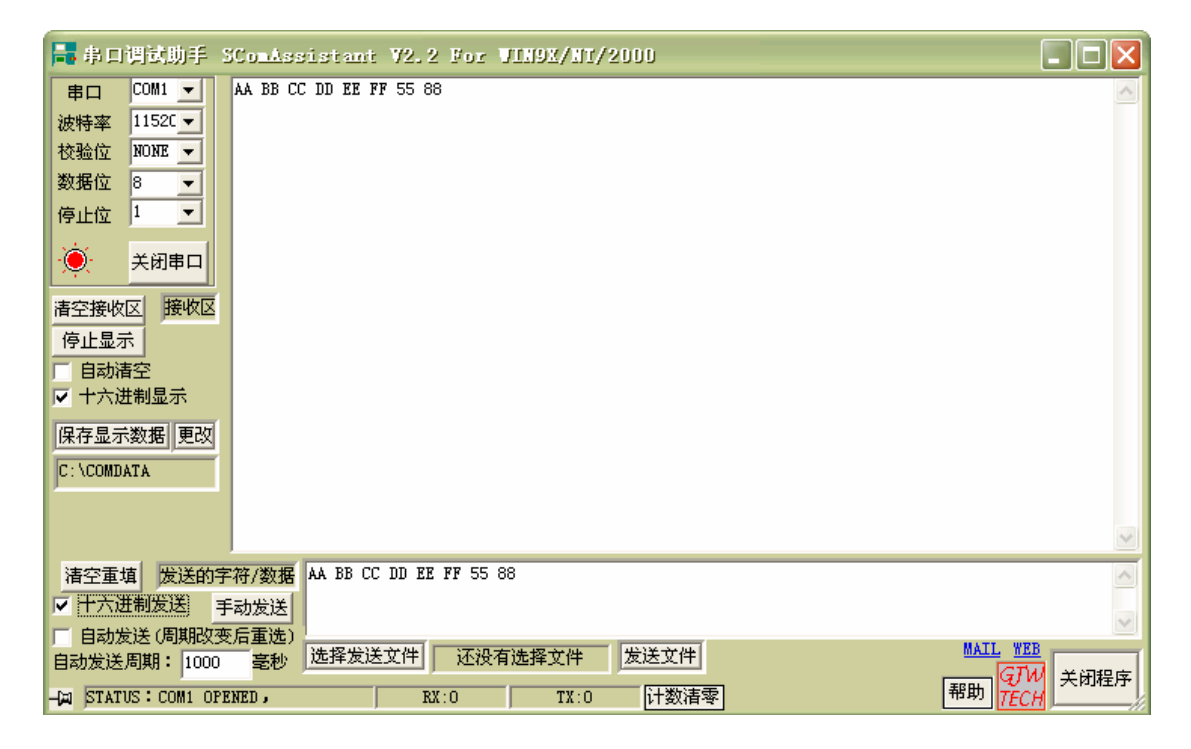